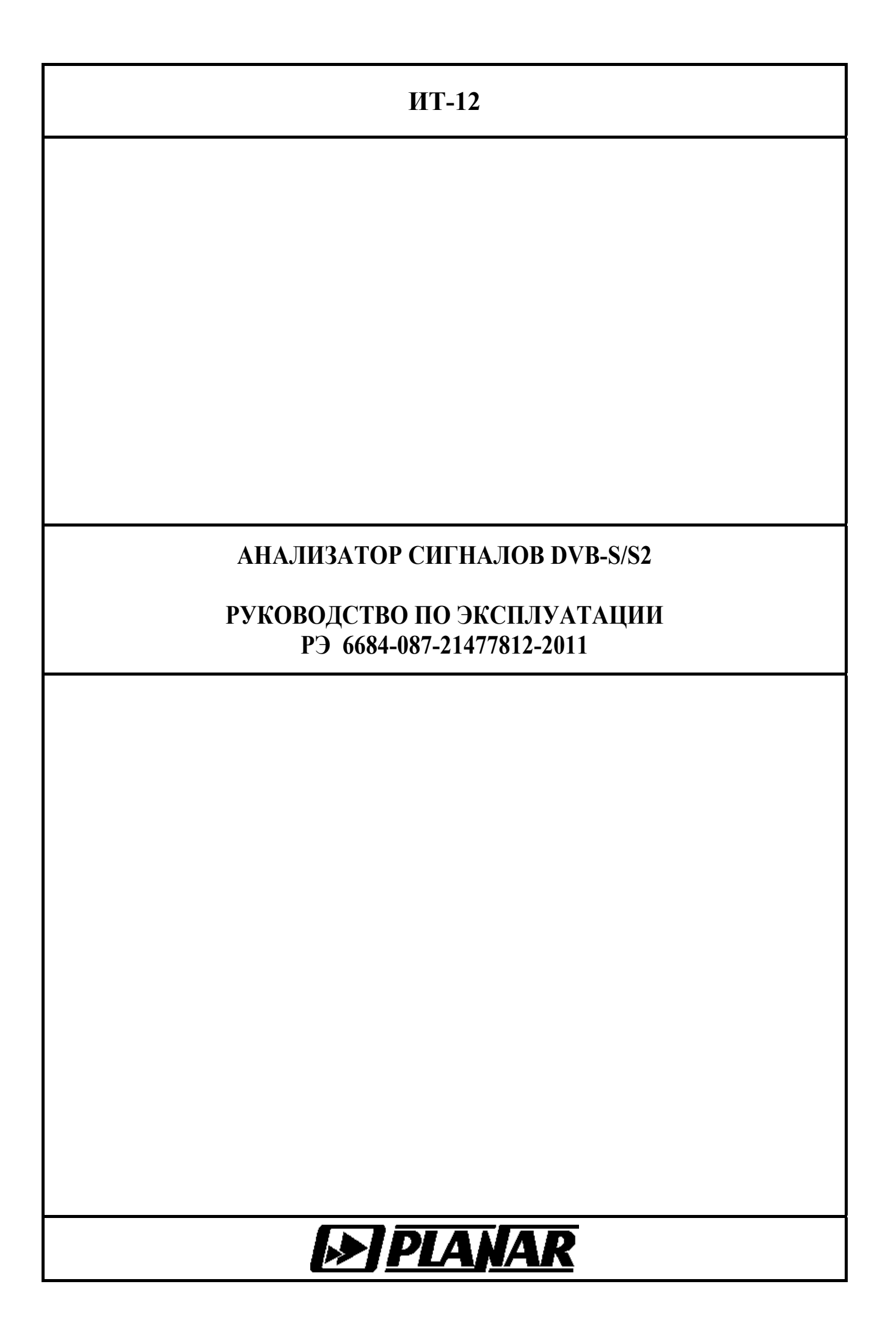

**07.04.11**

# **СОДЕРЖАНИЕ**

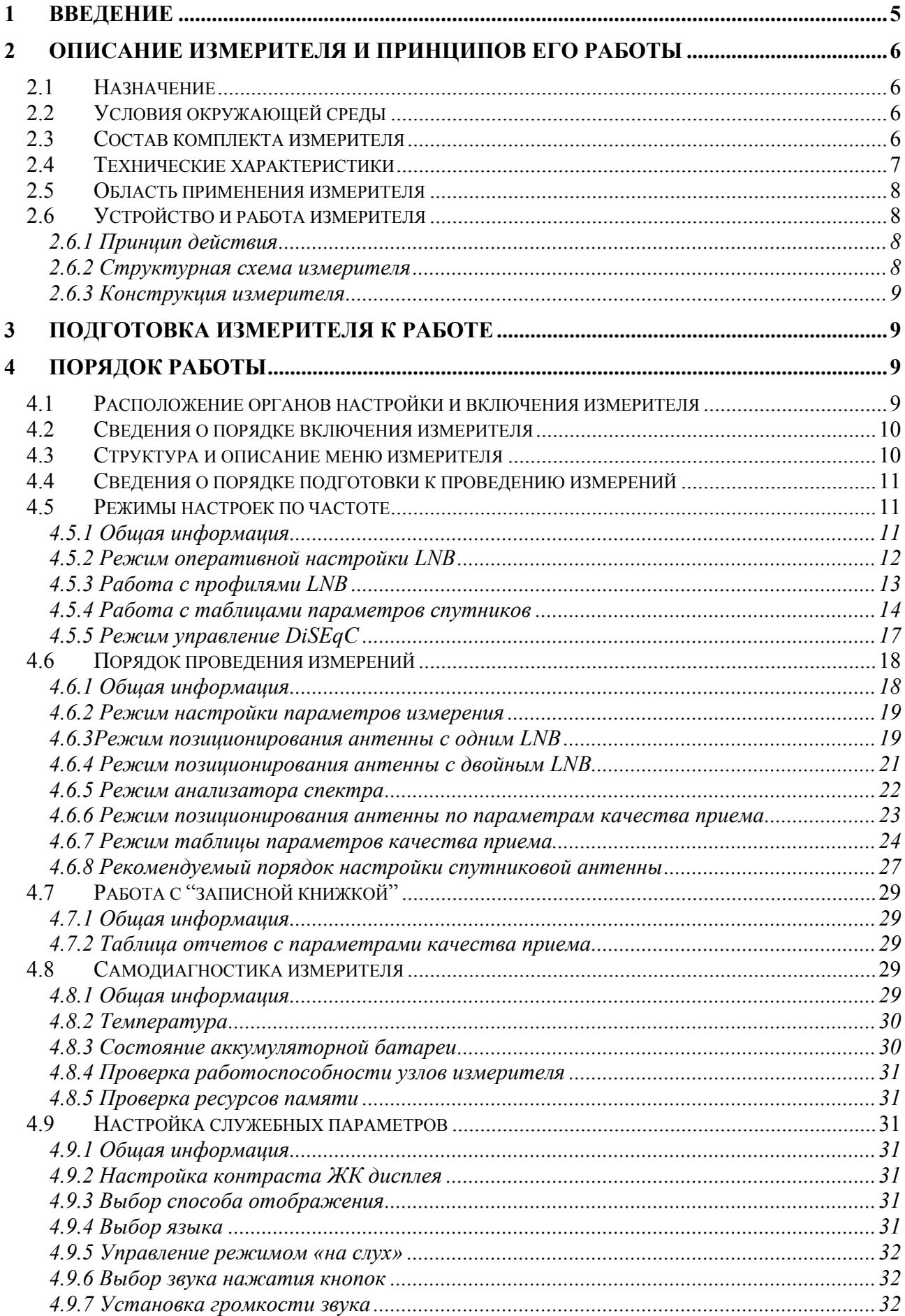

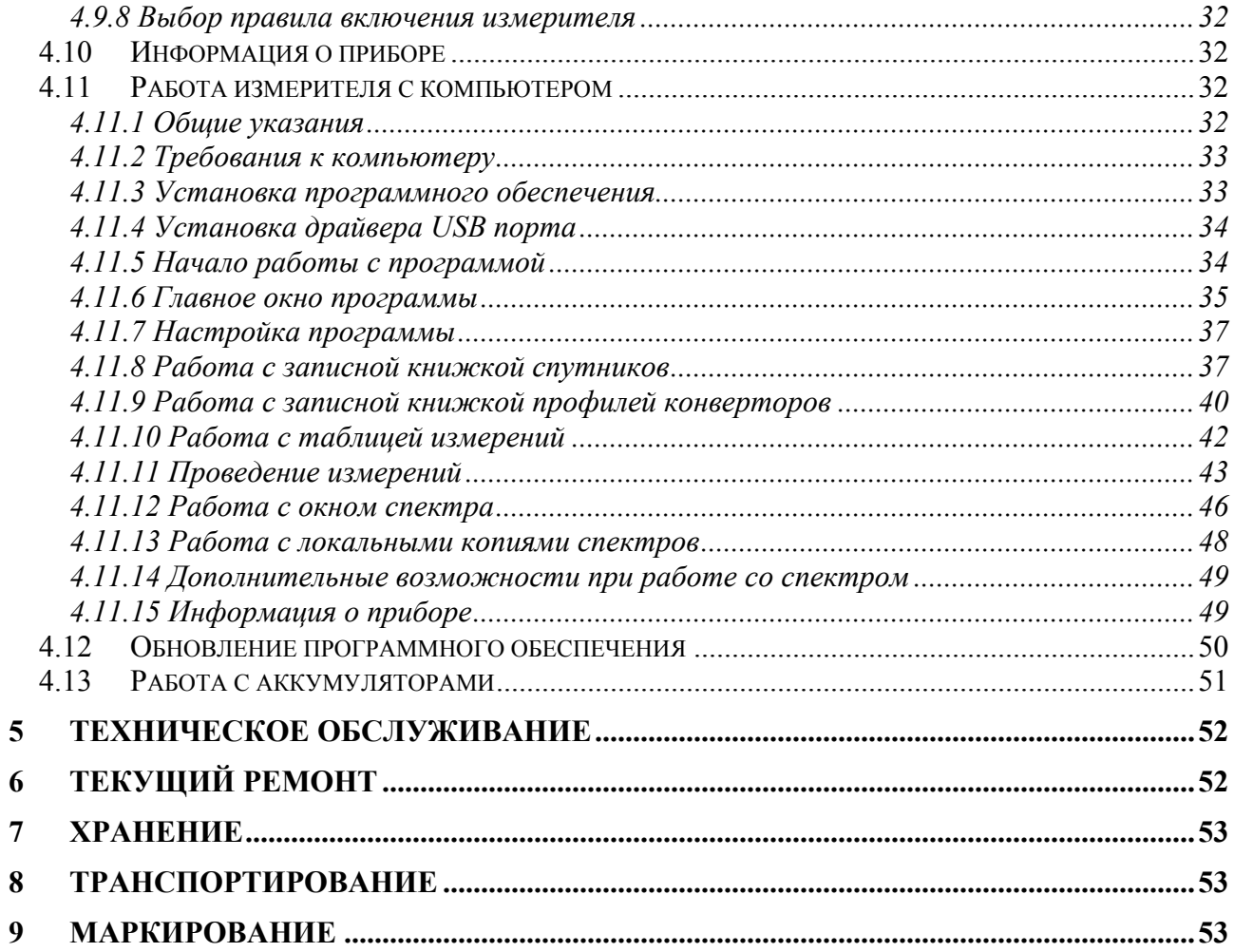

<span id="page-4-0"></span>Настоящее руководство по эксплуатации предназначено для ознакомления с устройством и принципом работы, основными правилами эксплуатации, обслуживания и транспортирования анализатора сигналов DVB-S/S2 (далее измеритель).

Безотказная работа измерителя обеспечивается регулярным техническим обслуживанием. Виды и периодичность работ по техническому обслуживанию изложены в разделе [5.](#page-51-1)

Ремонт измерителя должен производиться на предприятии - изготовителе или в специально оборудованных мастерских лицами, имеющими специальную подготовку, ознакомленными с устройством и принципом работы измерителя. При настройке измерителя применяется нестандартное оборудование, поэтому запрещается регулировка измерителя и замена элементов, влияющих на погрешность измерения.

Для исключения возможности механических повреждений измерителя следует соблюдать правила хранения и транспортирования, изложенные в разделах [7](#page-52-1) и [8.](#page-52-2)

В техническом описании приняты следующие сокращения:

- АЦП аналого-цифровой преобразователь;
- ГД графический дисплей;
- ЗК записная книжка, справочник;
- ПЧ промежуточная частота;
- ПК персональный компьютер;

QPSK - Quadrature Phase Shift Keying (квадратурная фазовая модуляция);

- 8PSK 8 Phase Shift Keying (восьмипозиционная фазовая модуляция);
- LDPC Low Density Parity Check Code (код с низкой плотностью проверок на четность);
- BCH код Боуза-Чоудхури-Хоквингема;
- LNB Low Noise Block (спутниковый конвертор);
- DiSEqC Digital Satellite Equipment Control (управление цифровым спутниковым оборудованием);
- ToneBurst тональная посылка;
- MPEG Motion Pictures Expert Group (Группа экспертов по движущимся изображениям);
- ETSI European Telecommunications Standart Institute (Европейский институт стандартов электросвязи);
- DVB Digital Video Broadcasting (цифровое телевизионное вещание).

Внешний вид измерителя показан на рисунке [1.1,](#page-4-1) рисунке [1.2.](#page-4-2)

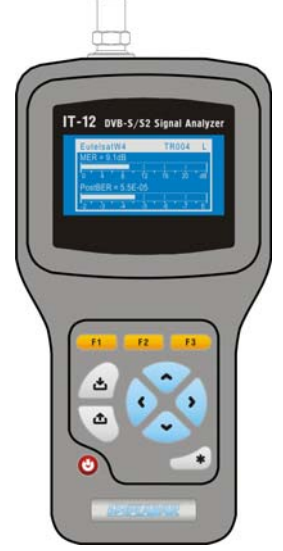

<span id="page-4-2"></span>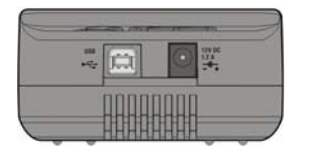

<span id="page-4-1"></span>Рисунок 1.1 Рисунок 1.2

<span id="page-5-0"></span>Настоящее руководство по эксплуатации соответствует 12.х.х.х версии программного обеспечения прибора ИТ-12 и 1.6 (в режиме работы с ИТ-12) версии программы ItToolsSatellite для ПК.

# **2 ОПИСАНИЕ ИЗМЕРИТЕЛЯ И ПРИНЦИПОВ ЕГО РАБОТЫ**

## **2.1 Назначение**

Анализатор сигналов DVB-S/S2 ИТ-12 предназначен для настройки систем приема цифрового (DVB-S и DVB-S2) или аналогового спутникового телевидения. Измеритель позволяет позиционировать антенну в режиме анализатора спектра или измерения в точке для одного или одновременно двух конверторов. Для облегчения настройки позиционирования предусмотрен режим измерения уровня «на слух». ИТ-12 обеспечивает измерение показателей качества приема – коэффициент ошибок модуляции цифрового потока MER, частоту появления ошибочных битов BER до и после декодера Витерби/LDPC. ИТ-12 обеспечивает режим автоматического определения параметров настройки (частота транспондера, символьная скорость, относительная скорость кодирования, поляризация). Измеритель ИТ-12 можно подключать к персональному компьютеру для получения дополнительных сервисных режимов. Предусмотрен режим измерения постоянного напряжения на входе измерителя.

# **2.2 Условия окружающей среды**

Нормальные условия эксплуатации измерителя: а)температура окружающего воздуха (23±5) ºС;

б)относительная влажность воздуха (55±25) %;

в)атмосферное давление 84-106 кПа (630-795 мм.рт.ст.) ;

г)переходные напряжения соответствуют **II** категории монтажа.

Рабочие условия эксплуатации измерителя:

а)температура окружающего воздуха от минус 10 до плюс 50 °С;

б)относительная влажность воздуха не более 90 % при температуре воздуха 25 ºС;

в)атмосферное давление 84-106 кПа (630-795 мм.рт.ст.).

# **2.3 Состав комплекта измерителя**

<span id="page-5-1"></span>В комплект поставки измерителя входят:

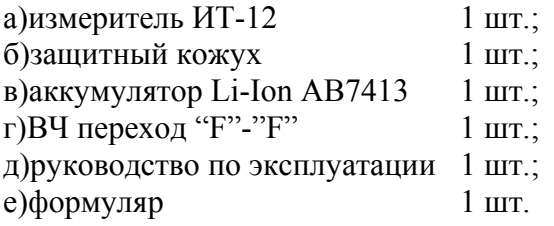

Компоненты, поставляемые дополнительно: а)блок питания БП TA 03-12/1,5;

# <span id="page-6-0"></span>**2.4 Технические характеристики**

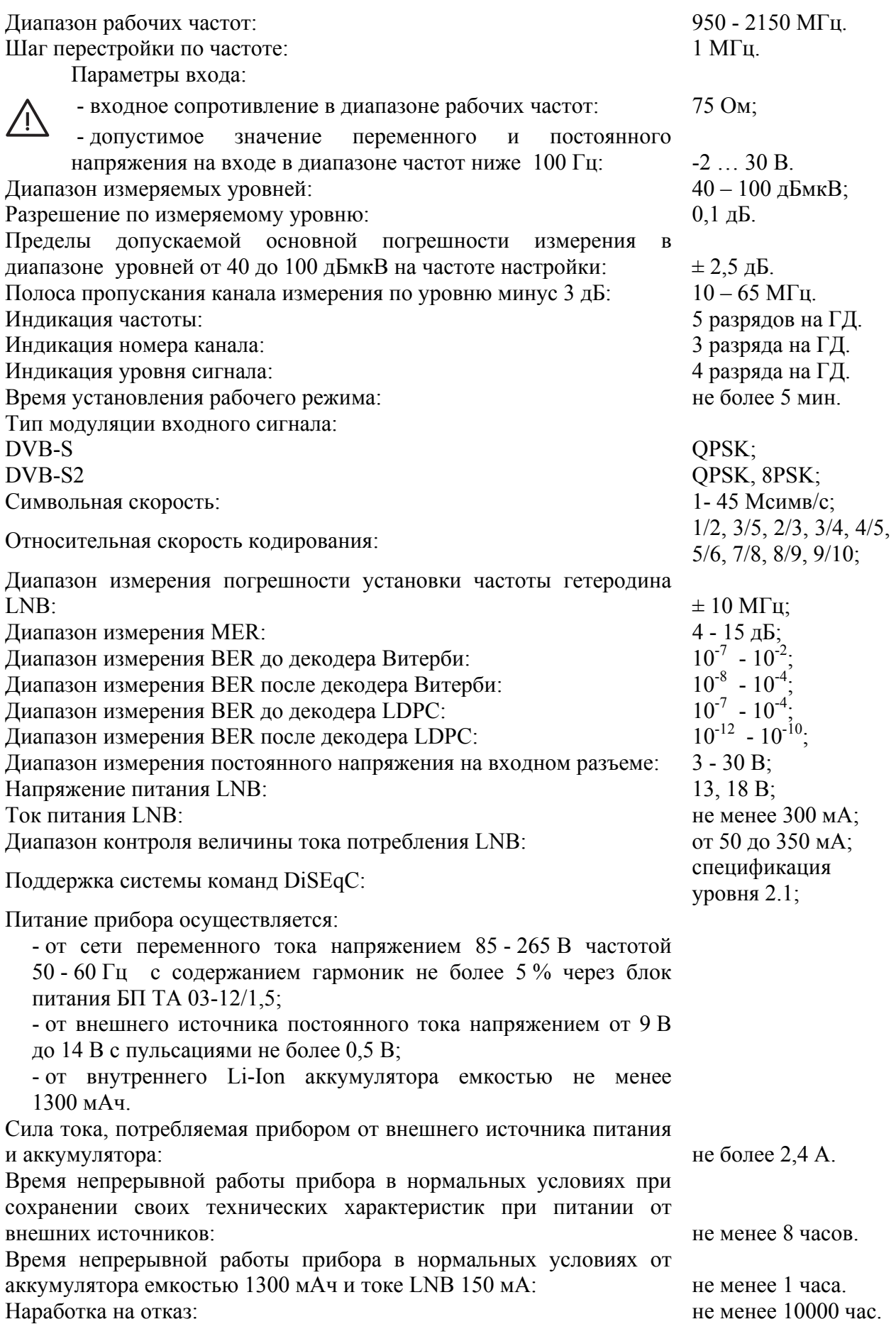

<span id="page-7-0"></span>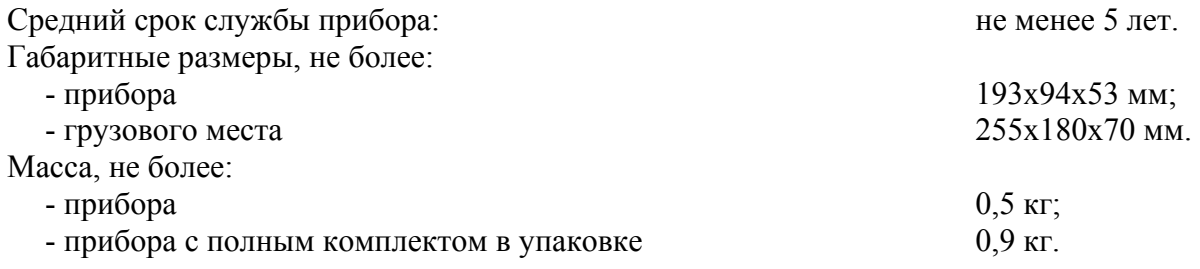

## **2.5 Область применения измерителя**

Измеритель ИТ-12 может быть использован при контроле и настройке элементов приема спутникового телевидения сетей распределительных приемных систем телевидения и радиовещания. Измеритель может быть использован как в лабораторных условиях при питании от внешнего источника питания, так и в полевых условиях при питании от встроенного аккумулятора или от бортовой сети автомобиля.

#### **2.6 Устройство и работа измерителя**

#### **2.6.1 Принцип действия**

Измеритель ИТ-12 представляет собой приемник сигналов стандарта DVB-S/S2 с демодуляцией сигнала до транспортного потока MPEG-2. Коэффициент ошибок модуляции MER измеряется в процессе демодуляции сигнала на основе векторного анализа сигналов. Частота ошибочных битов BER в цифровом потоке измеряется путем анализа работы декодеров Витерби/LDPC и Рида-Соломона/BCH. Измерение уровня напряжения радиосигнала осуществляется с помощью системы цифровой автоматической регулировки усиления сигнала. Принцип действия анализатора спектра основан на последовательном методе анализа с индикацией спектра на экране жидкокристаллического графического дисплея, либо внешнего компьютера.

## <span id="page-7-1"></span>**2.6.2 Структурная схема измерителя**

Структурная схема измерителя ИТ-12 приведена на рисунке [2.6.1.](#page-8-1)

Входной сигнал подается на вход тюнера (ТН), который представляет собой гетеродинный приемник с квадратурным смесителем с нулевой промежуточной частотой (ПЧ). Демодуляция сигнала DVB-S/S2, а так же измерение параметров качества приема и уровня сигнала производится в демодуляторе (ДМ). С выхода ДМ транспортный поток MPEG-2 поступает на дешифратор потока данных (ДПД), который предназначен для выделения идентификационных данных. Формирование сигналов опорных тактовых частот для работы тюнера и демодулятора производится в опорном генераторе (ОГ).

Блок питания LNB (БП2) формирует напряжение питания для спутникового конвертора с поддержкой команд DiSEqC. Входные сигналы протокола DiSEqC обрабатываются приемником (ПРМ).

Устройство управления (УУ) осуществляет прием команд оператора, вводимых с клавиатуры (КЛ), преобразование данных и отображение их на жидкокристаллическом графическом дисплее (ЖКД), а также работу с внешним компьютером.

В устройстве энергонезависимой памяти (ЭНП) хранятся калибровочные коэффициенты, определенные на предприятии-изготовителе, данные "записной книжки" и служебная информация.

Блок питания (БП) формирует необходимые питающие напряжения от аккумуляторов или внешнего источника питания.

<span id="page-8-0"></span>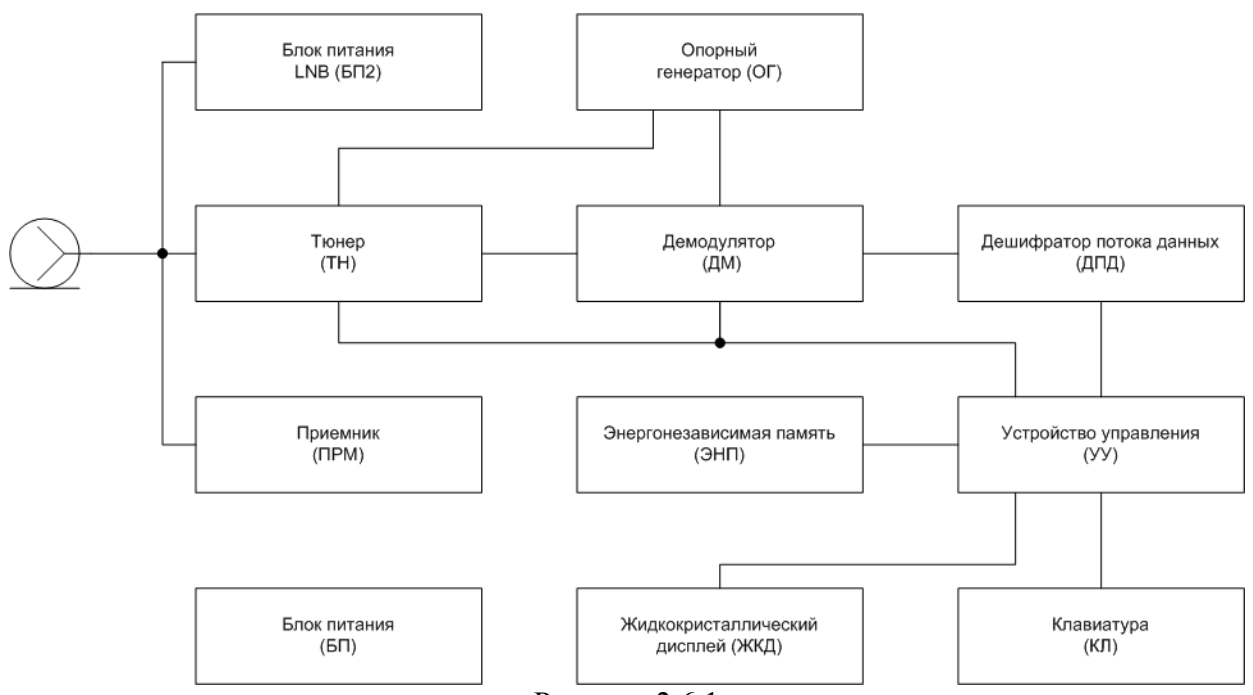

<span id="page-8-1"></span>Рисунок 2.6.1

#### **2.6.3 Конструкция измерителя**

Конструктивно измеритель ИТ-12 изготовлен в пластмассовом ударопрочном разборном корпусе с установленными внутри элементами печатного и объемного монтажа. Измеритель ИТ-12 имеет габаритные размеры 193x94x53 мм.

На верхней панели измерителя расположены резиновая клавиатура и графический дисплей (рисунок [1.1\)](#page-4-1). На передней панели расположены разъем для стыковки прибора с компьютером и разъем для подключения внешнего источника питания (рисунок [1.2\)](#page-4-2). С задней стороны расположен 75-омный входной "F-male" разъем.

# **3 ПОДГОТОВКА ИЗМЕРИТЕЛЯ К РАБОТЕ**

Произведите внешний осмотр измерителя и убедитесь в отсутствии видимых механических повреждений.

Проверьте при получении прибора его комплектность путем сличения с составом комплекта прибора (п.[2.3\)](#page-5-1).

Удостоверьтесь в наличие штампа ОТК в «Свидетельстве о приемке» (Формуляр).

Если измеритель находился в климатических условиях, отличных от рабочих, необходимо выдержать его в течение не менее двух часов в нормальных условиях.

# **4 ПОРЯДОК РАБОТЫ**

#### **4.1 Расположение органов настройки и включения измерителя**

<span id="page-8-2"></span>Расположение органов управления, регулировки и индикации показано на рисунке [1.1.](#page-4-1) Назначение органов управления следующее:

а)группа функциональных кнопок **«F1», «F2», «F3»** предназначены для выбора команды, предлагаемой на дисплее измерителя;

б)кнопка **« »** предназначена для перехода на предыдущий уровень меню;

в)кнопки группы стрелок **« », « », «◄»** и **«►»** предназначены для редактирования текущего режима работы;

г)кнопка **« »** предназначена для подтверждения действия;

д)кнопка **« »** предназначена для включения/выключения питания измерителя;

е)кнопка **« »** предназначена для дополнительных функции;

<span id="page-9-0"></span>ж)разъем **« 12V DC 1,2A»** предназначен для подачи напряжения от внешнего блока питания;

з)разъем **«USB »** предназначен для подключения компьютера;

и)разъем **«INPUT»** предназначен для подачи входного сигнала, соединитель "F-male".

## **4.2 Сведения о порядке включения измерителя**

Перед началом работы следует внимательно изучить руководство по эксплуатации, а также ознакомиться с расположением и назначением органов управления и контроля (п[.4.1\)](#page-8-2).

Для подготовки измерителя в стационарном режиме работы при питании от внешнего источника питания необходимо произвести следующие действия:

а)подключить внешний источник питания к разъему на передней панели измерителя;

б)включить источник питания.

Для подготовки измерителя в автономном режиме работы при питании от встроенных аккумуляторов необходимо нажать и удерживать в нажатом положении кнопку **« »** до появления свечения подсветки дисплея.

На дисплее появится сообщение, подобное приведенному на рис. [4.2.1:](#page-9-1)

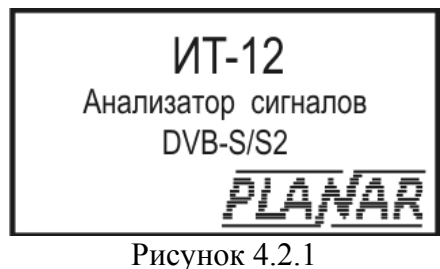

<span id="page-9-3"></span><span id="page-9-1"></span>

На дисплее отображается наименование и условное обозначение измерителя. Примерно через секунду на экране появится основное меню выбора режимов работы (далее по тексту: основное меню выбора), представленное на рисунке [4.3.1,](#page-9-2) или экран последнего режима работы измерителя перед выключением питания.

#### **4.3 Структура и описание меню измерителя**

Доступ к режимам работы в измерителе организован через систему меню. В измерителе реализовано три меню:

а)основное меню (рисунок [4.3.1\)](#page-9-2);

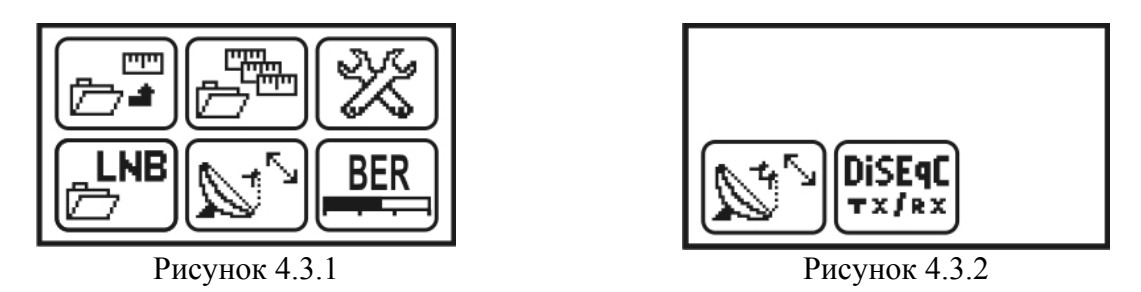

<span id="page-9-2"></span>б)меню дополнительных измерений (рисунок [4.3.2\)](#page-9-3), вход в меню осуществляется через пиктограмму с основного меню;

в)меню настроек прибора (рисунок [4.3.3\)](#page-10-1), вход в меню осуществляется через пиктограмму основного меню;

<span id="page-10-1"></span>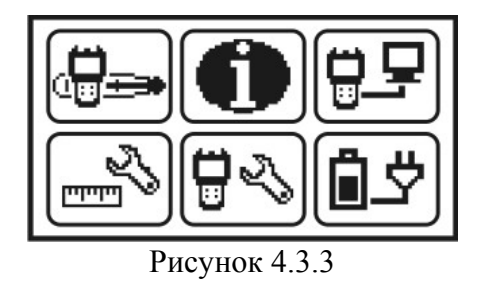

<span id="page-10-0"></span>Для выбора и входа в режим необходимо произвести следующие действия: кнопками **« »** и **« »** установите нужную пиктограмму в нижней строке экрана, нажмите одну из кнопок функциональной группы (**«F1»**, **«F2»**, **«F3»**), над которой находится нужная пиктограмма для выбора режима. Возврат в меню выбора осуществляется нажатием кнопки **« »**.

# **4.4 Сведения о порядке подготовки к проведению измерений**

Для проверки правильности функционирования прибора необходимо произвести последовательность действий, описанных ниже.

В режиме настроек прибора нажатием кнопок **« »**, **« »** выберите строку с нужным параметром, а кнопками **«◄»** и **«►»** установите следующие значения параметров:

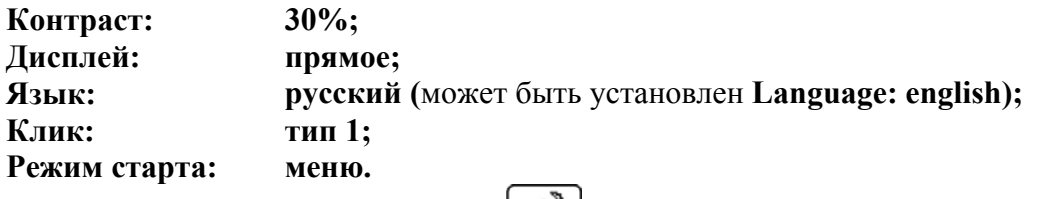

В режиме настроек измерений нажатием кнопок **« »**, **« »** выберите строку с нужным параметром, а кнопками **«◄»** и **«►»** установите следующие значения параметров:

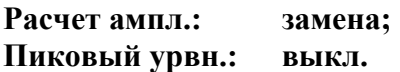

В режиме позиционирования антенны с одним LNB проконтроллируйте появление на экране ГД уровня входного радиосигнала как на рисунке [4.6.2.](#page-18-1) Нажмите кнопку « $\bullet$ » для возврата в основное меню выбора.

# **4.5 Режимы настроек по частоте**

# **4.5.1 Общая информация**

Для удобства применения прибора в конкретной системе, состоящей из приемной спутниковой антенны, одного или двух конверторов LNB и системы доступа (например, DiSEqC ключа), обеспечивающей прием с конкретного конвертора предусмотрены таблицы профилей LNB. В таблице устанавливаются параметры конверторов, способы управления поляризацией и выбора гетеродинов, а так же способ доступа к конвертору. Память профилей LNB позволяет запомнить до 50-ти страниц с параметрами.

Память таблиц параметров спутников предназначена для быстрой настройки прибора на частоту транспондера для выбранного спутника в текущем профиле LNB. В таблице сохраняются параметры как самого спутника (наименование, орбитальная позиция, частотный диапазон), так и параметры транспондеров (частота, поляризация, символьная скорость, относительная скорость кодирования). Объем памяти позволяет сохранить до 99-ти таблиц параметров спутников. Каждая таблица может включать до 223 транспондеров.

### <span id="page-11-2"></span><span id="page-11-0"></span>**4.5.2 Режим оперативной настройки LNB**

**LNB** 

В основном меню выбора режиму соответствует пиктограмма **...** Этот режим позволяет выполнять оперативные настройки параметров конвертора. Вид экрана представлен на рисунке [4.5.1.](#page-11-1) 

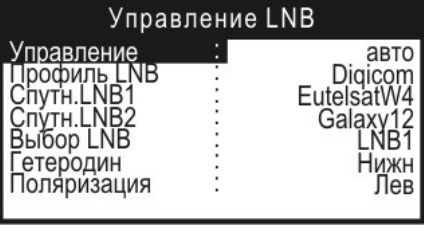

<span id="page-11-1"></span>Рисунок 4.5.1

Выбор редактируемого параметра выполняется с помощью кнопок **« »** и **« »**. Изменение значения параметра производится кнопками **«◄»** и **«►»**. При нахождении строки выделения на одном из параметров **Профиль LNB, Спутн. LNB1, Спутн. LNB2** по нажатию кнопок **« »** или **«F1»** происходит вход в табличный режим выбора соответствующего параметра.

В таблице представлены 7 параметров для редактирования:

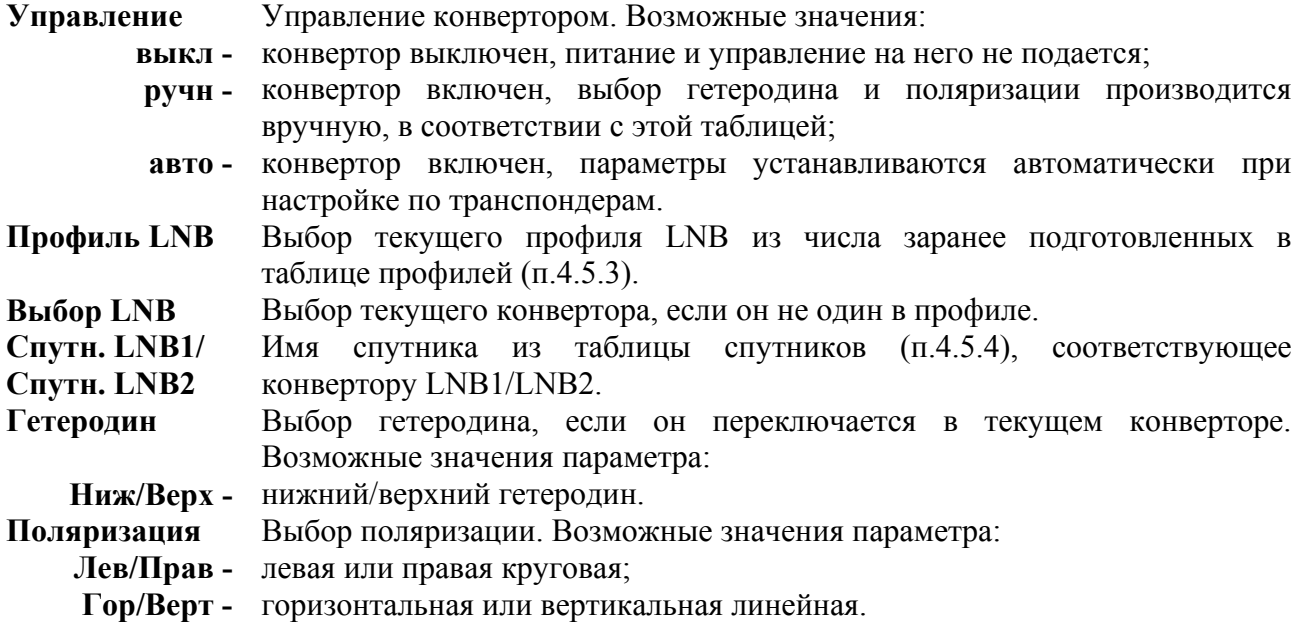

Если управление конвертором выключено (**Управление: выкл**), напряжение питания и сигнала управления конвертором не формируется. В этом случае параметры **Гетеродин Поляризация** не доступны для редактирования.

Если управление конвертором включено в ручной режим, то все параметры в таблице доступны для редактирования. В этом режиме пользователь должен самостоятельно устанавливать текущие значения **Гетеродина** и **Поляризации** в соответствии с параметрами выбранного транспондера.

В автоматическом режиме управления, параметры **Гетеродин** и **Поляризация** не доступны для редактирования. Измеритель самостоятельно управляет параметрами при настройке на нужный транспондер, в соответствии с таблицей параметров транспондеров.

Если для текущего конвертора не указан спутник (**Спутн. LNB1: Нет выбран**), то настройка в режимах измерения может производиться только по частоте. Настройка по транспондерам в этом случае не производится.

Питание на конвертор подается только при выборе одного из режимов измерения. В остальных режимах цепь питания LNB обесточивается.

## <span id="page-12-1"></span>**4.5.3 Работа с профилями LNB**

<span id="page-12-0"></span>Вход в режим осуществляется нажатием кнопок **« »** или **«F1»** на выделенном параметре **Профиль LNB** в режиме оперативной настройки LNB (п.[4.5.2\)](#page-11-2). Режим позволяет выполнять все операции с таблицами профилей LNB. Вид экрана представлен на рисунке [4.5.2.](#page-12-2) 

<span id="page-12-2"></span>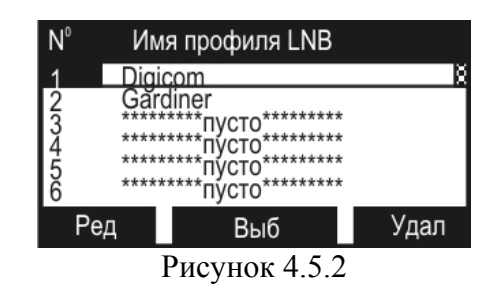

Верхняя строка таблицы делит экран на столбцы. Первый столбец – порядковый номер профиля LNB. Второй столбец – наименование профиля. С помощью кнопок **« »** и **« »**  можно выбрать профиль с номерами 1…50. Выбранный профиль выделяется маркером в виде контура строки. Второй столбец – имя профиля до 12-ти символов, которое присваивается при создании нового профиля и при необходимости редактируется (п.[4.11.9\)](#page-39-1). Если в строке профиль LNB отсутствует, он помечается сообщением **\*\*\*\*\*\*пусто\*\*\*\*\*\***. Нижняя строка содержит список команд, которые выбираются с помощью функциональных кнопок. Профиль LNB, выбранный для работы в режиме оперативной настройки LNB (п.[4.5.2\)](#page-11-2) или непосредственно в таблице LNB командой **Выб**, выделяется в таблице инверсным отображением номера. Список возможных команд:

а)Редактирование параметров профиля LNB: **Ред**. Выбирается кнопкой **«F1»**. Позволяет читать и редактировать параметры текущего профиля.

б)Выбор профиля LNB: **Выб**. Выбирается кнопкой **«F2»**. Устанавливает текущий профиль LNB в приборе как используемый по умолчанию при настройке на определенный транспондер выбранного спутника.

в)Удаление профиля LNB: **Удал**. Выбирается кнопкой **«F3»**. Позволяет удалить выбранный профиль или очистить всю ЗК профилей LNB.

С помощью кнопки **« »** можно выбрать режим перемещения по таблице: перемещение на одну позицию – перемещение по страницам.

Для редактирования профиля LNB, установите курсор на нужную строку и нажмите **«F1»**. Вид экрана редактирования представлен на рисунке [4.5.3.](#page-12-3) 

Параметры профиля сгруппированы на 2(3) вкладках. Выбор вкладки осуществляется нажатием одну из кнопок функциональной группы (**«F1»**, **«F2»**, **«F3»**).

Имя параметра, выбранного для редактирования, отображается в первом столбце маркером в виде инверсного отображения. Во втором столбце отображаются значения параметров. Для выбора параметра используйте кнопки **« »** и **« »**.

На первой вкладке расположены общие параметры профиля:

**Имя:** Наименование профиля. Редактирование наименования профиля возможно только при работе с внешним компьютером (п.[4.11.9\)](#page-39-1).

**Кол конв:** Определяется количество конверторов в профиле. Возможные значения: **1** или **2** устанавливаются кнопками **«◄»** или **«►»**.

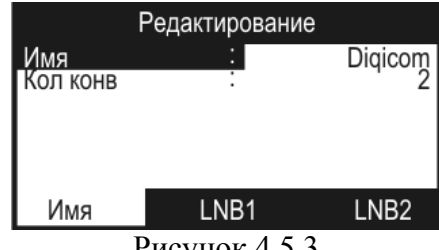

<span id="page-12-4"></span>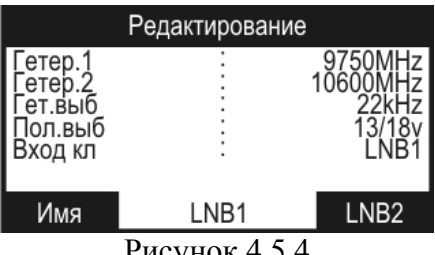

<span id="page-12-3"></span>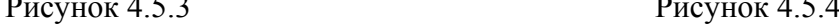

<span id="page-13-0"></span>На второй вкладке (рисунок [4.5.4\)](#page-12-4) расположены параметры первого конвертора LNB1:

- **Гетер. 1:** Частота первого гетеродина. Для редактирования нажмите кнопку **«►»** и с помощью кнопок **« »**, **« »** и **«◄», «►»** установите значение частоты гетеродина в МГц. По окончании ввода нажмите **« »**.
- **Гетер. 2:** Частота второго гетеродина. Устанавливается аналогично предыдущему параметру.
- **Гет. выб:** Параметр устанавливает способ переключения гетеродинов. Для редактирования используйте кнопки **«◄»** и **«►»**. Возможные значения параметра:
	- **No** гетеродин в конверторе один; Если в конверторе выбран не переключаемый гетеродин (**Гет.выб: No**), значение параметра частоты второго гетеродина не редактируется и не отображается.
	- **22kHz** переключение модуляцией с частотой 22 кГц;
	- **DiSEqC** переключение командой DiSEqC.
- **Пол. выб:** Параметр устанавливает способ переключения поляризации конвертора. Для редактирования используйте кнопки **«◄»** и **«►»**. Возможные значения параметра:
	- **No** поляризация не переключается;
	- **13/18V** переключение уровнем напряжения питания;
	- **DiSEqC** переключение командой DiSEqC.
- **Вход кл.:** Параметр устанавливает способ доступа к конвертору в профиле. Если конвертор подключен через устройство коммутации (ключ), то определяется вход, к которому он подключен. Для редактирования используйте кнопки **«◄»** и **«►»**. Возможные значения параметра:
	- **No** конвертор подключен без коммутатора;
	- **LNB 1** конвертор подключен к первому каналу;
	- **LNB 2** конвертор подключен ко второму каналу;
	- **LNB 3** конвертор подключен к третьему каналу;
	- **LNB 4** конвертор подключен к четвертому каналу;
	- **LNB A** конвертор подключен к каналу A (для ключей управляемых ToneBurst);
	- **LNB B** конвертор подключен к каналу B (для ключей управляемых ToneBurst).

Если значение параметра **Кол конв: 2,** то становится доступна вкладка с параметрами второго конвертора. Вкладка выбирается нажатием **«F3»**. Набор параметров аналогичен параметрам первого конвертора.

### <span id="page-13-1"></span>**4.5.4 Работа с таблицами параметров спутников**

Вход в режим осуществляется нажатием кнопок **« »** или **«F1»** на выделенном параметре **Спутн. LNB1** или **Спутн. LNB2** в режиме оперативной настройки LNB (п.[4.5.2\)](#page-11-2). Режим позволяет выполнять все операции с параметрами спутников. Вид экрана представлен на рисунке [4.5.5.](#page-13-2)

<span id="page-13-2"></span>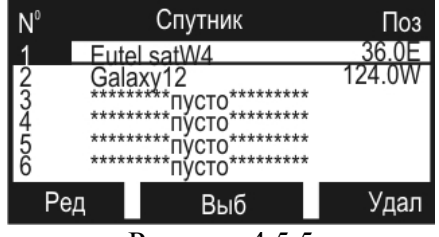

Рисунок 4.5.5

Верхняя строка таблицы делит экран на столбцы. Первый столбец – порядковый номер спутника в таблице. Второй столбец – наименование спутника. Третий столбец – значение орбитальной позиции спутника. С помощью кнопок «А» и «V» можно выбрать спутник с номером 1…99. Выбранный спутник выделяется маркером в виде контура строки. Второй столбец – имя спутника до 12-ти символов, которое присваивается при создании новой записи спутника и при необходимости редактируется (п.[4.11.8\)](#page-36-1). Если в строке спутник отсутствует, он помечается сообщением **\*\*\*\*\*\*\*пусто\*\*\*\*\*\***. Нижняя строка содержит список команд, которые выбираются с помощью функциональных кнопок. Спутник, выбранный для работы с установленным профилем LNB (п.[4.5.3\)](#page-12-1), выделяется в таблице инверсным отображением номера. Если профиль LNB поддерживает два конвертора, то в таблице спутников выбираются два спутника в соответствии каждому конвертору. Список возможных команд:

а)Редактирование параметров спутника: **Ред**. Выбирается кнопкой **«F1»**. Позволяет читать, редактировать параметры текущего спутника или вводить новый.

б)Выбор спутника: **Выб**. Выбирается кнопкой **«F2»**. Спутник устанавливается в соответствие с выбранным профилем LNB к конкретному конвертору (если их больше одного). Быстрый выбор конвертора в этом режиме производится через меню выбора LNB по кнопке **« »**. Кнопками **«◄»** и **«►»** можно выбирать между **LNB1/LNB2**. Это значение указывает к какому конвертору (первому или второму) в выбранном профиле LNB будет привязываться спутник и не влияет на состояние пунка **Выбор LNB** в режиме оперативной настройки LNB (п.[4.5.2\)](#page-11-2). Выход из меню быстрого выбора LNB кнопкой **« »**.

в)Удаление записи спутника: **Удал**. Выбирается кнопкой **«F3»**. Позволяет удалить выбранную запись спутника или очистить всю ЗК профилей спутников.

С помощью кнопки **« »** можно выбрать режим перемещения по таблице: перемещение на одну позицию – перемещение по страницам.

Для редактирования параметров спутника, выберите нужный и нажмите **«F1»**. Для создания новой записи спутника, укажите маркером на пустую строку и нажмите **«F1»**. Вид экрана редактирования представлен на рисунке [4.5.6.](#page-14-0) 

|                                 |        | Редактирование |           |  |  |  |  |
|---------------------------------|--------|----------------|-----------|--|--|--|--|
| Название<br>Іозиция<br>Іиапазон | п<br>٠ |                | EutelsatW |  |  |  |  |
| (ол.тр.<br>Јата обн             |        |                | 26.03.0   |  |  |  |  |
| Скан                            |        |                | рансп     |  |  |  |  |

<span id="page-14-0"></span>Рисунок 4.5.6

В таблице представлены пять параметров спутника:

- **Название:** Наименование спутника. Редактирование наименования спутника возможно только при работе с внешним компьютером (п.[4.11.8\)](#page-36-1);
- **Позиция:** Значение орбитальной позиции спутника, в градусах от 0 до 180 восточной (**E**) или западной (**W**) долготы. Редактирование возможно только при работе с внешним компьютером (п.[4.11.8\)](#page-36-1);

**Диапазон:** Выбирается из трех значений (**Ku**, **C** или **Ku/C**).

**Кол. тр.:** Количество транспондеров (до 223), не редактируется;

**Дата обн:** Дата последнего обновления записи спутника или создания новой, не редактируется.

В нижней строке экрана представлены две команды:

а)Запуск сканирования: **Скан.** Выбирается кнопкой **«F1»**. Позволяет осуществлять поиск транспондеров с определением их параметров.

б)Редактирование таблицы транспондеров: **Трансп**. Выбирается кнопкой **«F3»**. Осуществляет вход в режим редактирования параметров транспондеров.

Для автоматического определения частот транспондеров и их параметров, нажмите кнопку **«F1»**. На экране появится таблица настройки параметров сканирования (рисунок [4.5.7\)](#page-15-0).

<span id="page-15-0"></span>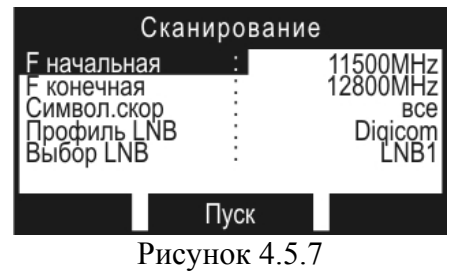

Для подготовки сканирования, введите последовательно частоты начала и конца сканирования в мегагерцах. Выберите диапазон символьных скоростей определяемых транспондеров из следующих возможных вариантов:

**все** - все транспондеры;

**выс.скор** - только высокоскоростные транспондеры.

Текущий профиль LNB выбирается из ряда подготовленных в таблице профилей. Если в профиле присутствуют два конвертора, то требуется определить с каким конвертором производится сканирование (**LNB1** или **LNB2**).

Процедура сканирования запускается нажатием кнопки **Пуск «F2»** и индицируется индикатором прогресса. Для прерывания процедуры нажмите кнопку « $\text{I}_\text{w}$ ». По завершении процесса в случае, если хотя бы один транспондер был найден, на экране появится таблица транспондеров (рисунок [4.5.8\)](#page-15-1). В противном случае прибор вернется в режим настройки параметров сканирования (рисунок [4.5.7\)](#page-15-0). После исправления начальных условий можно повторить поиск транспондеров.

Для исправления таблицы транспондеров в режиме редактирования параметров спутника (рисунок [4.5.6\)](#page-14-0) нажмите кнопку **Трансп «F3»**. На экране появится таблица транспондеров (рисунок [4.5.8\)](#page-15-1).

| 10                    | Част       |   | СимСк | КСк |  |  |
|-----------------------|------------|---|-------|-----|--|--|
|                       |            |   | iN)   | 3/4 |  |  |
|                       |            |   |       |     |  |  |
| ĥ                     | 26<br>2245 | R | 7500  |     |  |  |
|                       | Нов        |   | ед    | дал |  |  |
| O<br><b>TYOTITOTA</b> |            |   |       |     |  |  |

<span id="page-15-1"></span>Рисунок 4.5.8

Верхняя строка таблицы делит экран на столбцы. Первый столбец – порядковый номер транспондера в таблице. Второй столбец – частота транспондера в МГц. Третий столбец – вид поляризации сигнала: **L/R** – левая/правая для круговой поляризации и **H/V** – горизонтальная/вертикальная для линейной поляризации. Четвертый столбец – символьная скорость в ксимв/с. И пятый столбец – кодовая скорость. С помощью кнопок **« »** и **« »**  можно выбрать транспондер с номером до 223. Выбранный транспондер выделяется маркером в виде контура строки. С помощью кнопки **« »** можно выбрать режим перемещения по таблице: перемещение на одну позицию – перемещение по страницам. Нижняя строка содержит список команд, которые выбираются с помощью функциональных кнопок. Список возможных команд:

а)Добавление нового транспондера: **Нов**. Выбирается кнопкой **«F1»**. Позволяет добавлять в таблицу новый транспондер.

<span id="page-16-0"></span>в)Редактирование параметров транспондера: **Ред**. Выбирается кнопкой **«F2»**. Позволяет войти в режим редактирования и автоматического определение параметров транспондера.

б)Удаление транспондера: **Удал**. Выбирается кнопкой **«F3»**. Позволяет удалить выбранный транспондер.

Экран режима редактирования параметров транспондера представлен на рисунке [4.5.9.](#page-16-1) 

<span id="page-16-2"></span>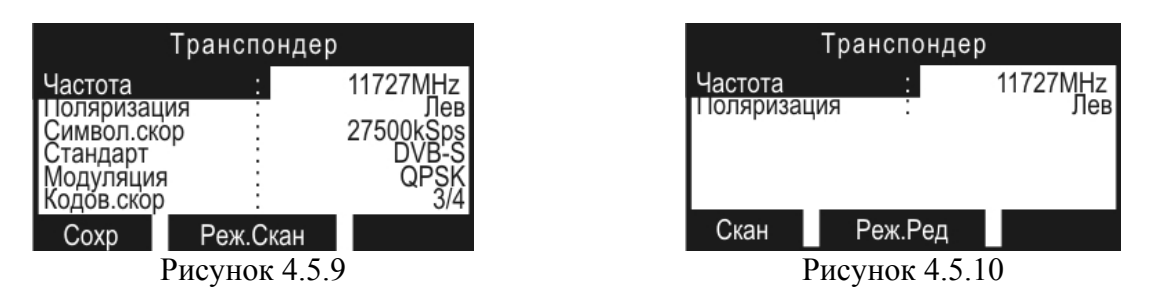

<span id="page-16-1"></span>С помощью кнопок **« »** и **« »** выберите параметр для редактирования и с помощью кнопок **«◄»** и **«►»** установите желаемое значение. Для сохранения изменений нажмите кнопку **«F1»**. Для выхода без сохранения – **« »**.

Для входа в режим автоматического определения параметров транспондера в режиме редактирования параметров транспондера нажмите кнопку **«F2»**. На дисплее появится таблица (рисунок [4.5.10\)](#page-16-2), со следующими параметрами: частота и поляризация транспондера.

Установите исходные данные для определения параметров и нажмите **«F1»**. Процедура будет индицироваться индикатором прогресса. По завершению процедуры при успешном определении параметров, на экране в режиме редактирования появятся значения определенных параметров, которые можно сохранить **«F1»**. Если определить параметры не удалось, то прибор вернется в режим автоматического определения параметров. Возврат в режим редактирования параметров транспондера по кнопке **«F2»**.

#### **4.5.5 Режим управление DiSEqC**

 $B$  меню дополнительных измерений, режиму соответствует пиктограмма  $\begin{bmatrix} \text{DisEq} \\ \text{Pex} \\ \text{Pex} \\ \text{Pex} \\ \text{Pex} \\ \end{bmatrix}$ предназначен для отправки/приема произвольных DiSEqC команд. В этом режиме измеритель выступает в роли ведущего DiSEqC устройства. Основной экран режима представлен на рисунке [4.5.11.](#page-16-3) В строках **Rx:**/ **Tx:** отображаются ответ ведомого устройства и команда ведущего устройства соответственно.

<span id="page-16-4"></span>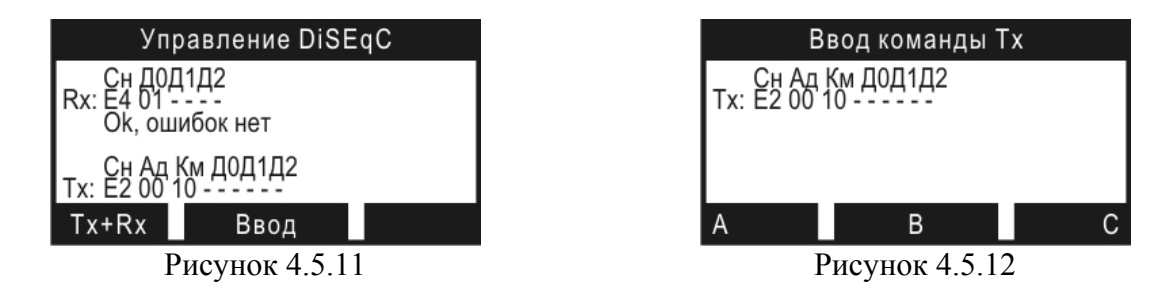

<span id="page-16-3"></span>Байты команды ведущего и ответа ведомого сгруппированы по выполняемым функциям, описание групп приведено в следующей таблице.

**Сн** Синхробайт, определяет направление передачи. Возможные значения: Е0…Е3 – команда от ведущего; Е4…Е7 – ответ ведомого. **Ад** Байт адреса;

**Км** Байт кода команды;

**Д0 – Д2** Байты данных.

<span id="page-17-0"></span>Для облегчения интерпретации ответа ведомого устройства, под строкой **Rx:** после приема ответа, отображается строка с сообщением. В программе поддерживаются следующие сообщения:

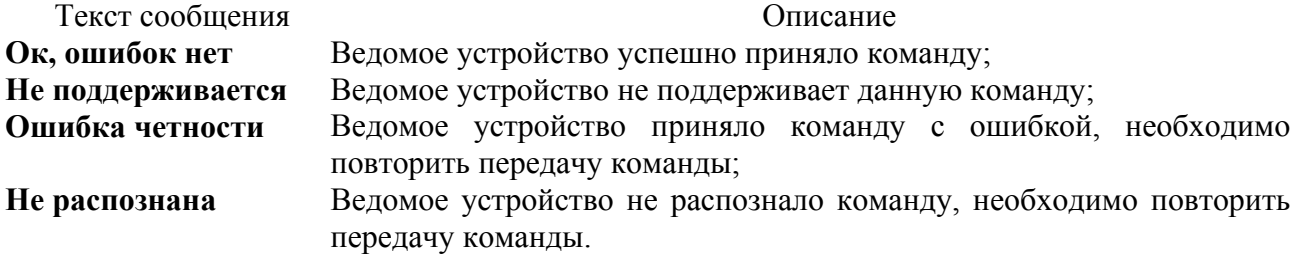

Последняя строка основного окна режима содержит описание назначения функциональных кнопок **«F1»**, **«F2»**. По нажатию **«F1»** выполняется передача команды ведущим устройством с последующим приемом ответа ведомого. По кнопке **«F2»** производится вход в режим ввода команды (рисунок [4.5.12\)](#page-16-4). Ввод байтов команды производится в шестнадцатеричном виде (коде). Выбор позиции для ввода осуществляется кнопками **«◄»** и **«►»**. Ввод символов A – F с помощью функциональных кнопок **«F1» - «F3»**, по кнопке **« »** производится выбор режима ввода символов A – C или D – F. Кнопками **« », « »** осуществляться выбор символов 0 – F в позиции ввода. Выход из режима ввода команды по кнопке **« »**.

Передача команды DiSEqC происходит только при состоянии параметра **Управление ручн** или **авто** режима оперативной настройки (п.[4.5.2\)](#page-11-2). При выходе из режима управления DiSEqC напряжение питания LNB выключается через 1 минуту, для исключения сброса ведомого устройства DiSEqC. После выхода из режима управления DiSEqC устанавливается задержка 20 с на выключение питание LNB при выходе из любого измерительного режима, до выключения питания прибора.

**Внимание!** Если в профиле LNB управление параметрами осуществляется с помощью DiSEqC команд, то при входе в любой из измерительных режимов происходит выполнение этих DiSEqC команд.

# **4.6 Порядок проведения измерений**

#### **4.6.1 Общая информация**

В измерителе предусмотрены 5 режимов измерения: а)режим позиционирования антенны с одним LNB -

а.1) режим анализатора спектра -

а.2)режим таблицы параметров качества приема - **«F2»**; б)режим позиционирования антенны с двумя LNB -

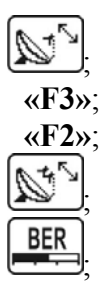

<sup>в</sup>)режим позиционирования антенны по параметрам качества приема - ;

Режимы а), в) доступны из основного меню (рисунок [4.3.1\)](#page-9-2). Переход в режимы а.1), а.2) осуществляется из режима  $\boxed{\mathbb{S}^4}$ , кнопками «**F3**» и «**F2**» соответственно. Режим б) доступен из меню дополнительных измерений (рисунок [4.3.2\)](#page-9-3).

## <span id="page-18-3"></span>**4.6.2 Режим настройки параметров измерения**

<span id="page-18-0"></span>В меню настроек прибора, режиму соответствует пиктограмма **. В этом режиме на .** В этом режиме на дисплее отображается список параметров, которые определяют настройку режимов измерения (рисунок [4.6.1\)](#page-18-2).

Выбор редактируемого параметра выполняется с помощью кнопок **« »** и **« »**. Изменение значения параметра производится кнопками **«◄»** и **«►»**.

Пользователю доступны для редактирования 3 параметра:

- **Расчет ампл.:** Выбор алгоритма обработки измеренных данных. Параметр управляет алгоритмом вычисления измеренных значений уровня сигнала. Возможные значения:
	- **замена** измеренные значения уровня отображаются сразу;
	- **среднее:4** отображаемые значения усредняются по четырем измерениям;
	- **среднее:8** отображаемые значения усредняются по восьми измерениям.
- **Пиковый урвн.:** Включение режима запоминания максимального уровня в режиме анализатора спектра и позиционирования антенны. На диаграмме анализатора спектра и индикаторе уровня отмечается максимальный измеренный уровень сигнала за время измерения. Сброс уровня осуществляется нажатием кнопки **« »**. Возможные значения: **вкл** (включен) и **выкл** (выключен).
- **Единицы изм.:** Выбор единиц измерения уровня. Параметр изменяет единицы отображения измеряемого уровня или дБмкВ (**dBuV**) или в дБм (**dBm**).

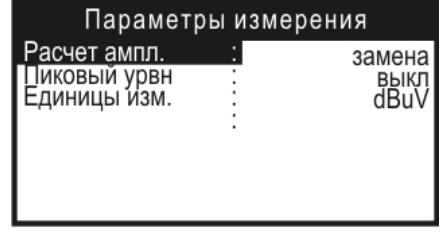

<span id="page-18-2"></span>Рисунок 4.6.1

#### <span id="page-18-4"></span> **4.6.3Режим позиционирования антенны с одним LNB**

В основном меню выбора, режиму соответствует пиктограмма . В этом режиме производится измерение уровня радиосигнала в частотной точке. Вид экрана представлен на рисунке [4.6.2.](#page-18-1)

<span id="page-18-1"></span>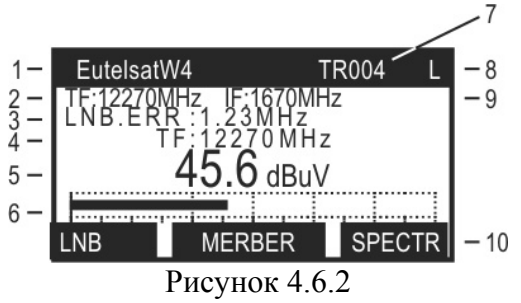

В позиции 1 отображается наименование спутника, выбранного в таблице спутников (п.[4.5.4\)](#page-13-1). В позиции 2 – частота настройки по входу конвертора (**TF**), то есть частота транспондера, номер которого отображается в позиции 7 (**TR**). Частота настройки по входу измерителя отображается в позиции 9 (**IF**). Достижение синхронизации по входному сигналу индицируется символом **L** (lock) в позиции 8, при этом строка заголовка режима начинает мигать. Если синхронизация не достигнута в позиции отображается символ **U** (unlock). В режиме синхронизации прибор измеряет и отображает погрешность установки частоты гетеродина конвертора, которая отображается в позиции 3. Измеренный уровень

отображается в цифровом (позиция 5) или графическом (позиция 6) виде. Уровень радиосигнала может отображаться либо в дБ от 1 микровольта (dBuV), либо в дБ от 1 милливатта (dBm). Единицы отображения переключаются в режиме настройки параметров измерения (п.[4.6.2\)](#page-18-3). Параметр текущей настройки по частоте дублируется в позиции 4. Он индицирует какой именно параметр определяет частоту настройки. Это может быть частота сигнала на входе конвертора (**TF**), частота сигнала на входе измерителя (**IF**) или номер транспондера спутника (**TR**) из соответствующей данной настройки таблицы. Изменение параметра настройки производится кнопками **«◄»** и **«►»**.С помощью кнопки **« »** можно выбрать режим изменения: изменения на 1 – изменение на 10. Выбор параметра настройки производится кнопками **« »** и **« »**. Выбор параметров настройки зависит от установленного параметра **Управление** в таблице оперативной настройки профиля LNB (п[.4.5.2\)](#page-11-2). Если в таблице параметров измерения (п.[4.6.2\)](#page-18-3) для параметра **Пиковый урвн.** установлено значение **вкл**, то в позиции 6 отображается два значения уровня сигнала: сплошным столбиком текущее значение уровня и прозрачным столбиком максимальное значение уровня, достигнутое за время измерения. Для сброса пикового уровня, нажмите кнопку **« »**. В позиции 10 отображаются команды кнопок функциональной группы.

Для уточнения или изменения настроек режима предназначена таблица параметров настройки. Для вызова таблицы используйте кнопку **«F1»**. Вид таблицы представлен на рисунке [4.6.3.](#page-19-0)

| Параметры настройки                                                                      |                                                |
|------------------------------------------------------------------------------------------|------------------------------------------------|
| Выбор LNB<br>етеродин<br>1оляризац.<br>Символ.ск.<br>(ОДОВ.СК.<br>Частота<br>Потребл.LNB | LNB<br>⊣ижн<br>Лев<br>27500 kSps<br>18V/115 mA |

<span id="page-19-0"></span>Рисунок 4.6.3

Первые три строки отображают параметры конвертора: текущий конвертор из профиля LNB, гетеродин, поляризация. Параметры доступны для редактирования, их описание дано в п.[4.5.2.](#page-11-2) В двух последующих строках отображаются символьная скорость, тип модуляции и относительная скорость кодирования. Параметр символьная скорость доступен для редактирования. В следующей строке отображается частота текущей настройки. В последней строке отображается напряжение на входе измерителя и ток потребления конвертора. Параметры **Частота** и **Потребл.LNB** не редактируются.

Если параметр символьная скорость выделен, в значении этого параметра отображается символьная скорость из записной книжки спутников (п[.4.5.4\)](#page-13-1). В противном случае, в параметре отображается текущее значение.

После закрытия окна уточнения настроек параметр символьная скорость сохраняет свое значение до перехода на другой транспондер или выхода из измерительного режима.

В режиме позиционирования антенны с одним LNB предусмотрена возможность быстрого перехода в другие измерительные режимы с сохранением параметров настройки по частоте:

а)по нажатию **«F2»** происходит переход в режим таблицы параметров качества приема  $($ п.[4.6.7\)](#page-23-1);

б)по нажатию **«F3»** происходит переход в режим анализатора спектра (п[.4.6.5\)](#page-21-1).

<span id="page-19-1"></span>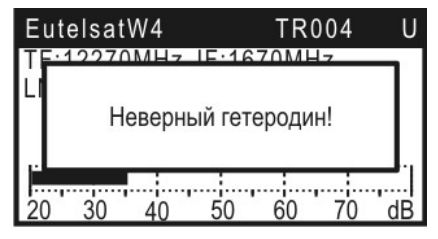

Рисунок 4.6.4 Рисунок 4.6.5

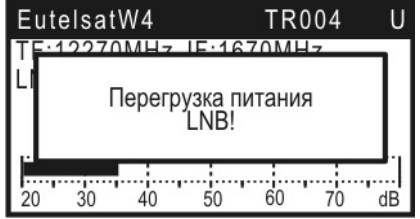

<span id="page-19-2"></span>

<span id="page-20-0"></span>При не верно выбранном профиле конвертора, спутника, режиме управления конвертором или не правильно введенной частоте транспондера, выводится сообщение (рисунок [4.6.4\)](#page-19-1). При этом измерения в режиме не производятся. Для возобновления измерений необходимо проверить:

а)правильность значений параметров конвертора, с которым производится работа;

б)соответствует ли выбранный профиль спутника, типу выбранного конвертора;

в)находится ли параметр управления LNB в значении **авто** (при работе с профилем спутника);

г)правильность ввода частоты или выбора гетеродина.

При превышении максимально тока потребления конвертора выводится сообщение (рисунок [4.6.5\)](#page-19-2), сопровождающееся выключением питания конвертора. При повторном входе в режим питание конвертора востанавливается.

#### **4.6.4 Режим позиционирования антенны с двойным LNB**

В меню дополнительных измерений режиму соответствует пиктограмма  $\left[\sum_{i=1}^{N} B_{i}\right]$ режиме на экране дисплея отображаются одновременно два уровня радиосигнала, которые снимаются с двух конверторов. Вид экрана представлен на рисунке [4.6.6:](#page-20-1)

В позициях 1 и 4 отображаются наименования спутников, выбранных в таблице спутников (п.[4.5.4\)](#page-13-1). В позициях 2 и 5 – частоты настройки по входу конверторов (**TF**), то есть частоты транспондеров, номера которых отображаются в позициях 7 и 10 (**TR**).

<span id="page-20-1"></span>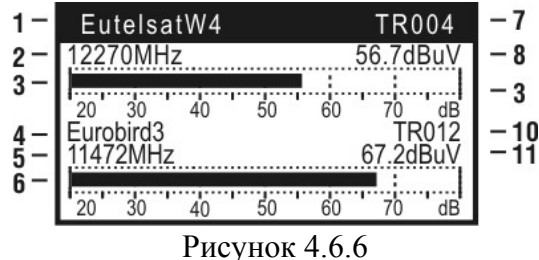

Измеренные уровни отображается в цифровом (позиции 8 и 11) или графическом (позиции 3 и 6) виде. Уровни радиосигнала могут отображаться либо в дБ от 1 микровольта (dBuV), либо в дБ от 1 милливатта (dBm). Единицы отображения переключаются в режиме настройки параметров измерения (п.[4.6.2\)](#page-18-3). Настройка по частоте в этом режиме осуществляется по номеру транспондера спутника из соответствующей данной настройки таблицы. Изменение значения номера транспондера производится кнопками **«◄»** и **«►»**.С помощью кнопки **« »** можно выбрать режим изменения: изменения на 1 – изменение на 10. Выбор конвертора, по которому производится настройка, производится кнопками **« »** и **« »**. Выбранный конвертор индицируется инверсным отображением имени спутника и номера транспондера.

Для уточнения настроек режима предназначена таблица параметров настройки. Для вызова таблицы используйте кнопку **«F1»**. Вид таблицы представлен на рисунке [4.6.3.](#page-19-0) При вызове таблицы параметров настройки из этого режима, в таблице отображаются параметры настройки выбранного конвертора. Параметры настройки не редактируются.

Работа в этом режиме измерения возможна только при следующих условиях:

а)выбранный профиль LNB, был отредактирован для работы с двумя конверторами. При не соблюдении этого условия при входе в режим выводится сообщение(рисунок [4.6.7\)](#page-21-2).

б)для каждого конвертора назначен спутник. При не соблюдении этого условия при входе в режим выводится сообщение(рисунок [4.6.8\)](#page-21-3).

<span id="page-21-0"></span>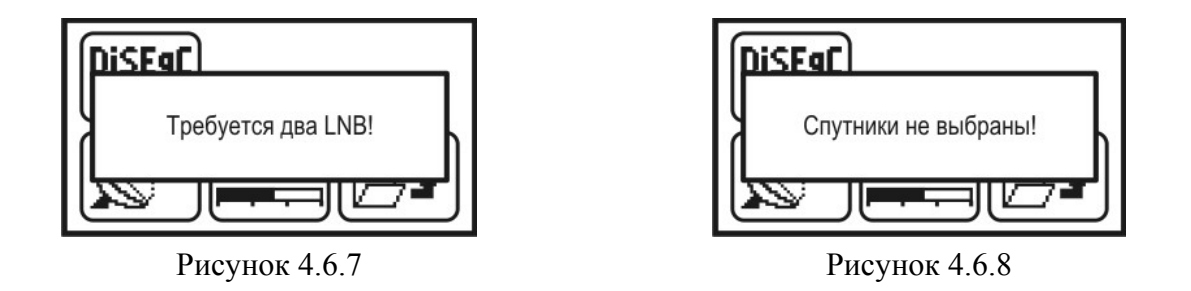

#### <span id="page-21-2"></span><span id="page-21-1"></span>**4.6.5 Режим анализатора спектра**

Переход в режим осуществляется из режима позиционирования антенны с одним LNB

по нажатию кнопки **«F3»**. В этом режиме на экране дисплея отображается спектр радиосигнала полосой 1200 МГц, т.е. вся ПЧ спутникового диапазона. Вид экрана представлен на рисунке [4.6.9:](#page-21-4)

<span id="page-21-3"></span>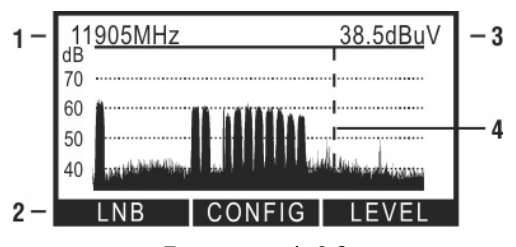

<span id="page-21-4"></span>Рисунок 4.6.9

В позиции 3 отображается уровень радиосигнала в частотной точке (значение частоты отображается в позиции 1) на которую указывает маркер (позиция 4). Маркер отображается вертикальной пунктирной линией. В нижней строке экрана (позиция 2) располагается описание назначения функциональных кнопок.

Настройка положения маркера осуществляется нажатием кнопок **«◄»**и **«►»**.

Для уточнения или изменения параметров настройки конвертора предназначена таблица параметров настройки LNB. Для вызова таблицы используйте кнопку **«F1»**. Вид таблицы представлен на рисунке [4.6.10.](#page-21-5) 

Параметры настройки описаны ниже:

**Выбор LNB:** Выбор текущего конвертора, если он не один в профиле;

**Гетеродин:** Выбор гетеродина;

**Поляризация:** Выбор поляризации;

**Потребл.LNB:** Напряжение на входе измерителя и ток потребления конвертора.

| Параметры настройки                  |   |                                 |
|--------------------------------------|---|---------------------------------|
| Выбор LNB<br>Гетеродин<br>Поляризац. |   | LNB <sub>1</sub><br>Нижн<br>Лев |
| Потребл.LNB                          | İ | 18V/115 mA                      |

<span id="page-21-5"></span>Рисунок 4.6.10

Выход из таблицы параметров LNB по нажатию кнопки **« »** или **«F1»**.

Кнопками **« »** и **« »** в режиме анализатора спектра регулируется один из параметров настройки отображения, который выбран в таблице группы параметров. Таблица группы параметров вызывается кнопкой **«F2»** (рисунок **Ошибка! [Источник](#page-21-4) ссылки не найден.**).

|                                                | Настройки спектра |                                     |
|------------------------------------------------|-------------------|-------------------------------------|
| Шкала<br>Эп.уровень<br>Токаз ПЧ<br>Показ.сетку | п<br>п<br>٠       | 20 dB<br>$-100$ d $Bm$<br>нет<br>да |
| $\mathbf{\mathbf{r}}$                          | $\mathbf{A}$<br>╭ | - -                                 |

Рисунок 4.6.11

<span id="page-22-0"></span>Назначение параметров следующее:

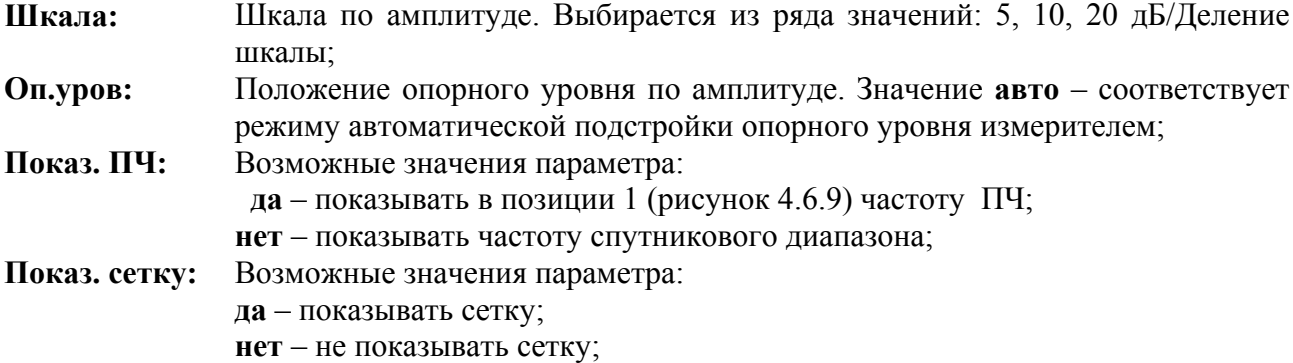

Для настройки параметров, выберите нужный кнопками **« »** и **« »**. Параметр изменяется с помощью кнопок **«◄»** и **«►»**. Дополнительные параметры настройки режима представлены в режиме настройки параметров измерений (п.[4.6.2\)](#page-18-3):

а)отображение пикового уровня. Если параметр активизирован (значение **вкл**), то на экране анализатора спектра кроме текущего графика спектра отображаются максимальные достигнутые значения уровня сигнала в каждой частотной точке за все время измерения в виде линии над основным графиком. Линию можно сбросить вручную с помощью кнопки **« »**;

б)выбор единиц отображения уровня. Величина уровня отображается либо в дБ от 1 микровольта (dBuV), либо в дБ от 1 миливатта (dBm).

Для быстрого перехода к режиму позиционирования антенны с одним LNB (п[.4.6.3\)](#page-18-4) используйте кнопку **«F3»**.

В этом режиме не гарантируется паспортная погрешность измерения уровня. Режим предназначен для оценки значения уровня входного сигнала.

#### <span id="page-22-2"></span>**4.6.6 Режим позиционирования антенны по параметрам качества приема**

В основном меню режиму соответствует пиктограмма **. ВЕРО** В этом режиме на экране дисплея отображается одновременно два параметра, характеризующих качество приема. Вид экрана представлен на рисунке [4.6.12.](#page-22-1)

<span id="page-22-1"></span>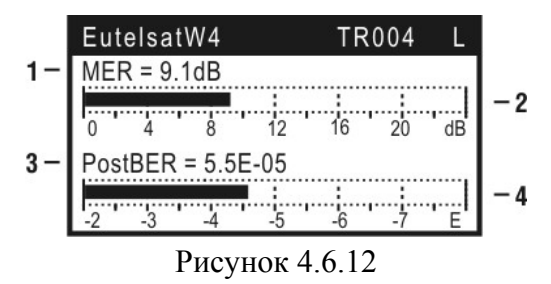

В первой строке отображаются параметры настройки: наименование спутника, выбранного в таблице спутников (п.[4.5.4\)](#page-13-1), номер транспондера и индикатор синхронизации (**L-**lock или **U-**unlock). При синхронизации строка заголовка режима начинает мигать.

<span id="page-23-0"></span>Каждый из параметров качества приема отображается в цифровом (позиции 1 и 3) и графическом (позиции 2 и 4) виде.

Выбор одновременно отображаемых параметров качества приема осуществляется в таблице настроек режима. Вызов таблицы осуществляется по кнопке **«F2»**. Возможно отображение одновременно двух параметров из возможных: **PreBER, PostBER, MER, Level.**  Значение параметра **Level** означает отображение на индикаторе значение уровня радиосигнала на частоте настройки, как в режиме позиционирования антенны с одним LNB п.[4.6.3.](#page-18-4) При любом отображаемом параметре для первого индикатора (позиции 1, 2)

возможно включение измерения «на слух», для этого в режиме необходимо установить значение параметра **Звук** в значение **вкл**.

При входном сигнале недостаточного качества вместо числовых значений параметров в позициях 1, 3 отображаются символы «**---**», на графических индикаторах (позиции 2 и 4) при этом индицируются минимально возможные значения соответствующих параметров. В процессе измерения обновление значений параметра **PreBER** происходит через 1 – 10 сек, **PostBER** – через  $7 - 9$  сек, MER – через  $1 - 2$  сек, параметр Level индицируется без задержки. Во время ожидания на месте цифрового значения отображается анимированная бегущая строка из символов «-», сигнализирующая о процессе измерения.

Настройка по частоте в этом режиме осуществляется по номеру транспондера спутника из соответствующей данной настройки таблицы. Изменение значения номера транспондера производится кнопками **«◄»** и **«►»**.С помощью кнопки **« »** можно выбрать режим изменения: изменения на 1 – изменение на 10.

Для уточнения или изменения настроек режима предназначена таблица параметров настройки. Для вызова таблицы используйте кнопку **«F1»**. Вид таблицы представлен на рисунке [4.6.3.](#page-19-0) Параметры настройки описаны в п.[4.6.3.](#page-18-4)

По нажатию **«F3»** предусмотрена возможность быстрого перехода в режим таблицы параметров качества приема (п.[4.6.7\)](#page-23-1) с сохранением параметров настройки по частоте.

Работа в этом режиме измерения возможна только при выбранном профиле спутника, при не выполнении этого условия выводится сообщение (рисунок [4.6.13\)](#page-23-2).

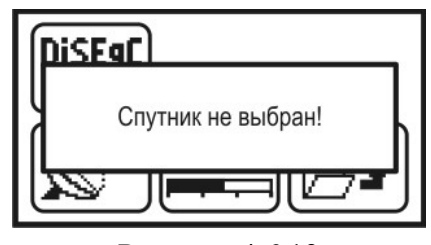

<span id="page-23-2"></span>Рисунок 4.6.13

#### <span id="page-23-1"></span>**4.6.7 Режим таблицы параметров качества приема**

Переход в режим осуществляется из режима позиционирования антенны с одним LNB

по нажатию кнопки **«F2»**. В этом режиме на экране дисплея отображается таблица параметров, характеризующих качество приема и идентификационные данные. Вид экрана представлен на рисунке [4.6.14.](#page-23-3) 

| EutelsatW4             | TR004  |                           |
|------------------------|--------|---------------------------|
| reBFR<br>ostBER        |        | $1.2E - 2$<br>5.5E-5 PASS |
| रेealFrr               |        | $9.1$ dB                  |
| letw.Name<br>Orb.Posit |        | NTV Plus<br>36 O°I        |
| Co3B                   | Каналы |                           |

<span id="page-23-3"></span>Рисунок 4.6.14

Работа режима измерения возможна только при выбранном профиле спутника, при не выполнении этого условия выводится сообщение (рисунок [4.6.13\)](#page-23-2), входа в режим не происходит.

В первой строке отображаются параметры настройки: наименование спутника, выбранного в таблице спутников (п.[4.5.4\)](#page-13-1), номер транспондера и индикатор синхронизации (**L-**lock или **U-**unlock). При синхронизации строка заголовка режима начинает мигать. В следующих трех строках отображаются значения параметров: частота ошибочных битов в цифровом потоке перед декодером Витерби/LDPC – **PreBER**, после декодера – **PostBER** и коэффициент ошибок модуляции – **MER**. Параметр **PostBER** сопровождается индикацией достижения порогового значения  $2.10^{-4}$  (для DVB-S сигнала). Если значение меньше порогового значения, то в строке индицируется **PASS** (допустимое значение), в противном случае индицируется **FAIL**.

Коэффициент ошибок модуляции (**MER**) ассоциируется с отношением сигнал-шум сигнала на входе приемника и позволяет оценить способность приемника декодировать сигнал без ошибок. MER измеряется в дБ и позволяет оценить запас по отношению сигнал/шум для безошибочного декодирования спутникового сигнала.

Параметр BER перед декодером Витерби/LDPC так же как и MER характеризует качество входного сигнала и показывает вероятность появления ошибок во входном потоке данных. Период обновления параметра 1 – 10 сек.

Основным параметром, который определяет качество приема спутникового сигнала является BER после декодера Витерби/LDPC. Пороговое значение этого параметра –  $2.10^{-4}$ (для DVB-S сигнала). При значении BER ниже порогового обеспечивается выходная вероятность ошибок (на выходе декодера Рида-Соломона/ВСН) в пределах  $10^{-10}...10^{-11}$ . Такая вероятность ошибки обеспечивает квазисвободный от ошибок поток, гарантирующий уверенный прием телевидения. Параметр обновляется с периодом около 8 сек. Если значение параметра принимает значение **«>2.0E-03»** это свидетельствует о появлении невосстанавливаемых блоков данных после декодера Рида-Соломона/BCH. Их число накапливается в параметре **RealErr**. По нажатию кнопки **« »** происходит сброс значения параметра **RealErr**.

В строках параметров идентификационных данных **Netw.Name** и **Orb.Posit** отображается информация, выделяемая из транспортного потока, которая индицирует настройку на требуемый спутник. В строке **Netw.Name** содержится зарегистрированное в ETSI имя сети. В строке **Orb.Posit** определяется орбитальная позиция спутника.

Для настройки на желаемый номер транспондера используйте кнопки **«◄»** и **«►».** С помощью кнопки **« »** можно выбрать режим изменения: изменения на 1 – изменение на 10. После достижения синхронизации, в первой строке появится символ **L** и через время необходимое для измерения на дисплее появятся значения параметров.

Для просмотра констелляционной диаграммы (рисунок 4.6.15) нажмите кнопку **«F1» (Созв)**. На экране появится режим просмотра векторной диаграммы демодулированного сигнала с основными параметрами.

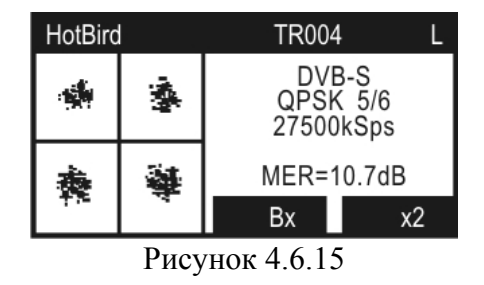

Выбор квадранта, который индицируется на диаграмме контурной линией, производится кнопками **« »** и **« »**. Для увеличения масштаба нажмите кнопку **«F3»** (**х2**). На экране будет отображаться только выбранный квадрант. Для уменьшения масштаба нажмите повторно

кнопку **«F3»** (**х1**). По нажатию **«F2»** происходит выбор режима отображения констелляционной диаграммы: нажатие на **«Вх»** - констелляционная диаграмма на входе демодулятора, нажатие на **«Вых»** - констелляционная диаграмма на выходе демодулятора. Для сброса констелляционной диаграммы нажмите **« »**.

Для возврата в режим таблицы параметров качества приема нажмите **«F1»** или **« »**.

Для сохранения измеренных данных в записной книжке, нажмите кнопку **«F3»** (**Сохр**). На дисплее появится окно подтверждения запроса записи. Нажмите **«F1»** для продолжения процедуры или **«F3»** для отмены. Далее на экране появится режим просмотра таблицы отчетов с параметрами качества приема (п.[4.7.2\)](#page-28-1). Вы можете сохранить новую страницу на предложенное свободное место или выбрать другое (свободное или занятое). После выбора строки нажмите кнопку **«F2»** для сохранения или **« »** для выхода из таблицы без сохранения. Изменить имя страницы в режиме работы с внешним компьютером (п.[4.11.10\)](#page-41-1).

Для просмотра списка каналов транспондера нажмите **«F2» (Каналы)**. На дисплее появится сообщение **«Загрузка…»**, что свидетельствует о начале процесса выделения информации о каналах из транспортного потока. Максимальное время загрузки до 3,5 минут. По окончанию процесса загрузки на дисплее появится окно таблицы каналов (рисунок [4.6.16\)](#page-25-0). Таблица каналов может содержать до 30 записей с каналами. Отсутствие записей каналов в таблице свидетельствует об отсутствии информации о каналах в транспортном потоке. Нажатие « $\mathbb{L}$ » в процессе загрузки прерывает его, после этого на дисплей выведется таблица каналов (рисунок [4.6.16\)](#page-25-0), если информация была выделена, или произойдет возврат в режим таблицы параметров качества приема (рисунок [4.6.14\)](#page-23-3).

| пO      | Название      | ∩' |  |
|---------|---------------|----|--|
|         |               |    |  |
| Радио А | IDGE TV<br>ИO |    |  |
| ΈН      |               |    |  |

<span id="page-25-1"></span>

|              | Параметры<br>канала                                        |
|--------------|------------------------------------------------------------|
|              | Назв. : A-ONE                                              |
| Тип<br>A-PID | : телевидение<br>Сост. : передается<br>нет<br>0401<br>0402 |

<span id="page-25-0"></span>Рисунок 4.6.16 Рисунок 4.6.17

Верхняя строка таблицы каналов делит экран на столбцы. Назначение столбцов следующее:

**№** Порядковый номер канала в таблице;

**Название** Название канала;

- **Т** Тип сервиса. Возможны следующие значения:
	- **«V»** телевизионный канал;
	- **«A»** радио канал;
	- **«D»** данные;
	- **«r»** сервис зарезервирован;
	- **«-»** тип сервиса не определен.
- **С** Состояние. Возможны следующие значения:
	- **«R»** сервис передается;
	- **«N»** сервис не передается;
	- **«r»** сервис зарезервирован;
	- **«-»** состояние сервиса не определено.
- **К** Кодирование. Параметр может принимать следующие значения:
	- **«-»** канал не закодирован;
	- **«+»** канал может быть закодирован.

Кнопками « $\blacktriangle$ » и « $\nabla$ » можно перемешаться по списку каналов таблицы. С помощью кнопки **« »** можно выбрать режим перемещения по таблице: перемещение на одну позицию – перемещение по страницам.

<span id="page-26-0"></span>Для просмотра подробной информации о конкретном канале, выберите с помощью кнопок **« »** и **« »** необходимый канал и нажмите **«F1» (Чтен)**. На дисплее появится таблица параметров канала (рисунок [4.6.17\)](#page-25-1).

Описание параметров таблицы следующее:

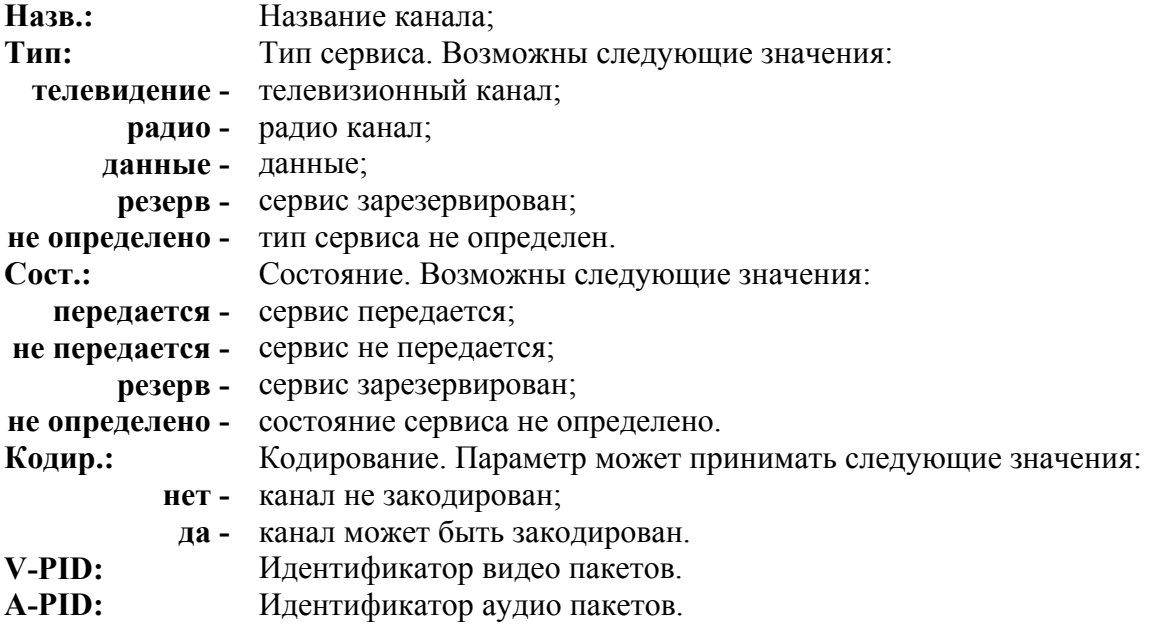

#### **4.6.8 Рекомендуемый порядок настройки спутниковой антенны**

В данном разделе описан процесс настройки спутниковой антенны с помощью анализатора сигналов DVB-S/S2 ИТ-12. Но данное описание носит рекомендательный характер и предназначено в основном для ознакомления с работой прибора при первых включениях.

Подготовка к настройке спутниковой антенны разбивается на несколько этапов:

Первый этап – подготовка таблицы параметров спутника и таблицы параметров конвертора. На этом этапе предпочтительна работа измерителя с внешним компьютером – это позволит упростить подготовительный этап и в дальнейшем может сделать автономную работу измерителя более наглядной. При отсутствии внешнего компьютера все необходимые подготовительные действия можно провести и без него.

## **Подготовительный этап в режиме совместной работы с внешним компьютером:**

После выполнения всех рекомендаций из п.[4.11.1](#page-31-1) – п.[4.11.7,](#page-36-2) в режиме работы с записной книжкой конверторов (п.[4.11.9\)](#page-39-1) необходимо создать (скопировать из локального справочника) нужные типы конверторов в записной книжке прибора. Обязательно нужно выбрать активный профиль. Далее в режиме работы с записной книжкой спутников (п.[4.11.8\)](#page-36-1) необходимо создать таблицы спутников с которыми предполагается работать. Готовые таблицы можно найти на странице описания анализатора сигналов DVB-S/S2 ИТ-12 на сайте http:/[/www.planar.chel.ru](http://www.planar.chel.ru/) в разделе файлы. После назначения конвертору спутника подготовительный этап завершен.

# **Подготовительный этап в автономном режиме:**

Выберите режим работы с таблицами параметров спутников (п.[4.5.4\)](#page-13-1). Если в таблице нет спутника, с которым планируется работа, выберите пустую строку и нажмите **«F1»** редактирование. Имя спутника, значение орбитальной позиции и диапазон остаются предлагаемыми по умолчанию. В таблице транспондеров (**«F3»**) введите параметры известных транспондеров: частота, поляризация, тип модуляции, символьную скорость и относительную скорость кодирования (можно указать автоматическое определение - **авт**).

Выберите режим работы с профилями LNB (п[.4.5.3\)](#page-12-1). Если в таблице нет подготовленного профиля с которым предполагается работать, выберите пустую строку и нажмите кнопку **«F1»** - редактирование. В таблице параметров профиля установите значения в соответствии с

предлагаемой ниже таблицей или свои. Наименование профиля остается предлагаемым по умолчанию. Параметры типичного «универсального» конвертора:

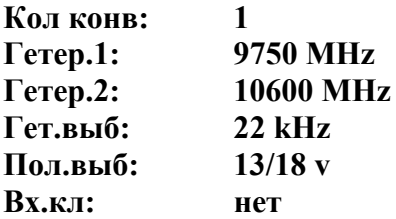

Следующий этап – настройка прибора на измерения по подготовленным таблицам спутника и профиля LNB. Для этого выберите режим оперативной настройки LNB (п.[4.5.2\)](#page-11-2). В таблице установите параметр автоматического управления LNB. Выберите профиль LNB и спутник, которые были подготовлены. В строках **Выбор LNB** и **Спутник LNB2** параметры будут недоступны для изменения, так как в текущем профиле присутствует только один конвертор. Параметры **Гетеродин** и **Поляризация** так-же недоступны для редактирования, поскольку включен режим автоматического выбора этих параметров.

После выполнения этих этапов прибор готов к работе с выбранными спутником и профилем LNB.

Для позиционирования антенны подключите выход смонтированного на антенну конвертора на вход прибора при помощи отрезка кабеля. В режиме настройки параметров измерения (п.[4.6.2\)](#page-18-3) установите значения параметров:

## **Расчет ампл.: замена Пиковый урвн.: вкл**

Включите режим анализатора спектра (п[.4.6.5\)](#page-21-1). Включите таблицу группы параметров («**F2**»). Установите шкалу по амплитуде 5 дБ/Деление. Нажмите кнопку « $\triangle$ ». На экране появится спектр радиосигнала. Подстройкой положения антенны в предполагаемом направлении добейтесь появления сигнала спутника над шумовой составляющей. Настройка антенны должна быть достаточно медленной в соответствии со скоростью развертки спектра. С помошью кнопок **«◄»** и **«►»** наведите маркер на предполагаемый сигнал транспондера и нажатием **«F3»** перейдите в режим позиционирования антенны с одним LNB (п.[4.6.3\)](#page-18-4).

Настройтесь на один из транспондер с помощью кнопок **«◄»** и **«►»**. Произведите тщательную настройку позиционирования антенны по максимальному сигналу. Максимально достигнутый уровень сигнала отображается в виде «прозрачного» столбика. После достижения достаточного уровня сигнала для синхронизации демодулятора строка заголовка должна начать мигать и в позиции 8 на экране должен появится значок **L**, свидетельствующий о синхронизации и начале декодирования потока MPEG.

Нажатием **«F2»** перейдите в режим таблицы параметров качества приема (п.[4.6.7\)](#page-23-1). Проконтролируйте значение параметра **PostBER** на разных транспондерах. Его значение не должно превышать 2.0Е-04, что говорит о качестве сигнала, достаточном для приема спутникового сигнала (для DVB-S транспондеров). Это пороговое значение вероятности ошибок. Для обеспечения уверенного приема сигнала, значение PostBER должно иметь значение меньше 1.0Е-07, что свидетельствует примерно о 2 дБ запасе по параметру C/N (для DVB-S транспондеров). Обратите внимание, что период измерения параметра PostBER около 8 сек. Необходимо проконтролировать параметр PostBER для транспондеров с наименьшим уровнем сигнала с обеими поляризациями.

Для идентификации спутника проверьте имя сети и орбитальную позицию, после чего процесс настройки может считаться законченным.

#### <span id="page-28-0"></span>**4.7 Работа с "записной книжкой"**

#### **4.7.1 Общая информация**

"Записная книжка" (ЗК) предназначена для автоматизации процедуры измерения и документирования результатов. В измерителе существуют три типа записей, относящиеся к ЗК: таблица профилей LNB, таблица параметров спутников и ЗК параметров качества приема. Объем памяти позволяет запомнить до 50-ти профилей LNB (п[.4.5.3\)](#page-12-1), до 99 страниц параметров спутников, каждая из которых может содержать до 223 транспондеров (п.[4.5.4\)](#page-13-1), ЗК параметров качества приема до 100 страниц. Измеритель позволяет посмотреть сохраненные данные автономно, а также с помощью внешнего компьютера (см.п.[4.11.10\)](#page-41-1).

#### <span id="page-28-1"></span>**4.7.2 Таблица отчетов с параметрами качества приема**

В основном меню режиму соответствует пиктограмма . Этот режим позволяет выполнять следующие операции с ЗК параметров качества приема: чтение, удаление, удаление всех записей. Вид экранов представлен на рисунках [4.7.1](#page-28-2) и [4.7.2:](#page-28-3)

На экране отображается таблица страниц ЗК (рисунок [4.7.1\)](#page-28-2). Верхняя строка таблицы делит таблицу на столбцы. Первый столбец – номер страницы с 1-ой по 100-ую. Второй столбец – имя страницы ЗК. Кнопками **« »**, **« »** выбирается страница ЗК. С помощью кнопки **« »** можно выбрать режим перемещения по таблице: перемещение на одну позицию – перемещение по страницам.

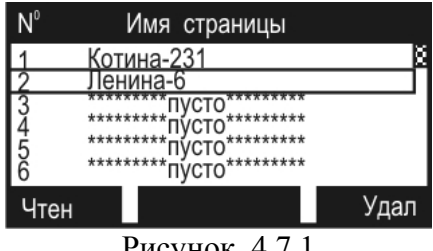

<span id="page-28-3"></span>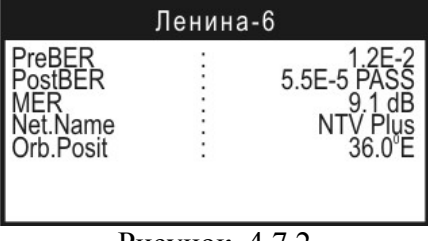

لسلسا

<span id="page-28-2"></span>Рисунок 4.7.1 Рисунок 4.7.2

Список возможных команд:

а)чтение (**Чтен**). Выбирается кнопкой **«F1»**. Позволяет просматривать сохраненые измерения. Пример экрана на рисунке [4.7.2;](#page-28-3) 

б)удаление (**Удал**). Выбирается кнопкой **«F3»**. Позволяет удалить из памяти выбранную или все страницы измерений;

Для удаления страницы ЗК (всех страниц) , выберите с нужным номером и нажмите **«F3»**. На экране появится диалоговое окно запроса подтверждения. Для подтверждения удаления страницы, нажмите **«F3»**. Для отмены удаления нажмите **«F1»**. Для удаления всех страниц нажмите **«F2»**.

#### **4.8 Самодиагностика измерителя**

#### **4.8.1 Общая информация**

Для проверки правильности функционирования отдельных компонентов прибора и проверки условий функционирования предназначен режим самодиагностики прибора. В меню настроек прибора, режиму соответствует пиктограмма  $\overline{\mathbb{CP}}$  Вид экрана самодиагностики представлен на рисунке [4.8.1:](#page-29-1)

| Іиагностика              |  |                      |  |  |  |
|--------------------------|--|----------------------|--|--|--|
| Температура              |  | +24 $^{\circ}$ C Hop |  |  |  |
| Напряж.акк               |  | 7.40V Hop            |  |  |  |
| Емкость акк              |  | 100%                 |  |  |  |
|                          |  | +24 °C Hop           |  |  |  |
| Темпер.акк<br>Устроиства |  |                      |  |  |  |
| <u> Тамять ЗК</u>        |  | 87% своб             |  |  |  |
| Калибровки               |  | Hop                  |  |  |  |
|                          |  |                      |  |  |  |

<span id="page-29-1"></span>Рисунок 4.8.1

<span id="page-29-0"></span>В таблице представлены следующие проверяемые параметры:

- **Температура** температура внутри измерителя;
- **Напряж. акк**  напряжение аккумуляторной батареи;
- **Емкость акк** остаточная емкость аккумуляторной батареи;
- **Темпер. акк** температура аккумуляторной батареи;
- **Устройства** исправность внутренних элементов измерителя;
- **Память ЗК** определение ресурсов памяти записных книжек;
- **Калибровки** исправность таблиц калибровочных коэффициентов.

#### **4.8.2 Температура**

Параметр предназначен для контроля температуры внутри измерителя. Температура основной фактор условий окружающей среды, оказывающий влияние на погрешность измерения. Для проверки достоверности измерения уровня напряжения радиосигнала используйте параметр температуры. Если значение температуры находится в пределах допустимого диапазона, то в конце строки значения параметра отображается статус **Нор**. Если температура выходит за пределы, то статус не отображается. Если в позиции значения температуры отображается **---**, это свидетельствует о неисправности устройства измерения температуры. В этом случае необходимо обратиться в сервисную службу.

Для уменьшения температуры внутри измерителя при высокой температуре окружающего воздуха, предусмотрен вентилятор. Принудительная вентиляция автоматически включается при повышении температуры внутри измерителя выше 50 ºС и отключается при уменьшении температуры до 45 ºС. При повышении температуры внутри измерителя выше максимально допустимой происходит приостановка работы измерителя с выключением напряжения питания конвертора и выводом предупредительного сообщения, представленного на рисунке [4.8.2.](#page-29-2) 

<span id="page-29-2"></span>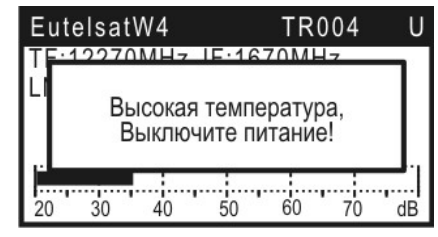

Рисунок 4.8.2

#### <span id="page-29-3"></span>**4.8.3 Состояние аккумуляторной батареи**

Параметры **Напряж. акк**, **Емкость акк** и **Темпер. акк** предназначен для контроля состояния аккумуляторной батареи. Определение состояния аккумуляторной батареи следует производить при работе прибора в автономном режиме (при выключенном блоке питания). При измерении напряжения аккумуляторной батареи больше 7.4 В в конце строки отображается статус **Нор**, если меньше, то **Низ**. Напряжение пересчитывается в значение остаточной емкости в процентах, по которому можно оценивать оставшееся время работы прибора. Следует обратить внимание, что при уменьшении температуры окружающего воздуха, емкость аккумуляторной батареи уменьшается. Это необходимо учитывать при оценке времени работы прибора. При превышении температуры аккумуляторной батареи максимально допустимого значения процесс заряда автоматически прекращается.

### **4.8.4 Проверка работоспособности узлов измерителя**

<span id="page-30-0"></span>Программа проверяет работоспособность внутренних элементов измерителя. При обнаружении неисправности в строке **Устройства** отображается на короткое время наименование неисправного элемента и затем сообщение **Ошибка**. В этом случае необходимо обратиться в сервисную службу.

## **4.8.5 Проверка ресурсов памяти**

В строке **Память ЗК** программа определяет в процентах общий остаток свободной памяти по всем типам.

## **4.9 Настройка служебных параметров**

## **4.9.1 Общая информация**

Режим настройки служебных параметров предназначена для установки общих параметров

работы прибора. В меню настроек прибора, режиму соответствует пиктограмма  $\left[\bigoplus_{i=1}^n a_i\right]$ . Вид экрана настройки параметров представлен на рисунке [4.9.1:](#page-30-1)

|                 | Настройки прибора |         |
|-----------------|-------------------|---------|
| онтраст         | ٠                 | 50%     |
| Іисплей         |                   | прямое  |
| Язык            |                   | русский |
| Звук            |                   | ВКЛ     |
| Клик            |                   | ТИП     |
| <b>ромкость</b> |                   | 5%      |
| Режим старта    |                   | меню    |

<span id="page-30-1"></span>Рисунок 4.9.1

В таблице представлены следующие редактируемые параметры:

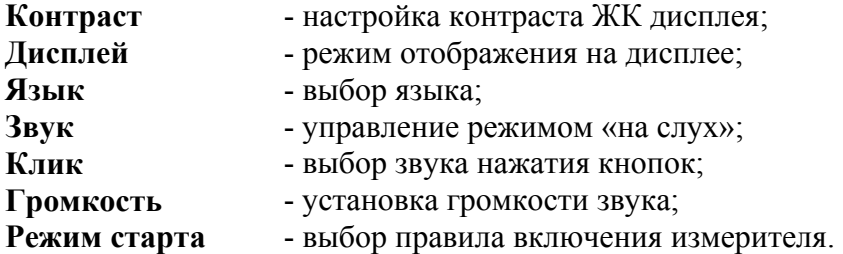

Выбор параметра осуществляется кнопками **« »** и **« »**. Значение параметров изменяется кнопками **«◄»** или **«►»**.

# **4.9.2 Настройка контраста ЖК дисплея**

Контраст дисплея может изменяться с течением времени или при изменении температуры окружающей среды. Для подстройки контраста выберите соответствующий параметр и отрегулируйте значение кнопками **«◄»** и **«►»**. Диапазон возможных значений: 0…100% с шагом настройки 10%. Значение параметра сохраняется в памяти и восстанавливается при включении прибора.

#### **4.9.3 Выбор способа отображения**

Возможны два значения параметра: **прямое** – отображение белых символов на синем фоне дисплея и **инверс** – инверсное отображение.

## **4.9.4 Выбор языка**

Возможны три значения параметра: **english** – все сообщения выдаются на английском языке, **русский** – на русском. Значения физических величин в режимах измерения отображаются всегда английскими символами.

## **4.9.5 Управление режимом «на слух»**

<span id="page-31-0"></span>Возможны два значения параметра: **вкл** – режим измерения уровня сигнала «на слух» и **вык** – звук выключен. Изменение параметра осуществляется кнопками **«◄»** и **«►»**. Измерение доступно в режимах позиционирования антенны с одним LNB (см.п.[4.6.3\)](#page-18-4) и позиционирования антенны по параметрам качества приема (см.п.[4.6.6\)](#page-22-2).

## **4.9.6 Выбор звука нажатия кнопок**

Возможны четыре значения параметра: **выкл/тип1/тип2/тип3**.

## **4.9.7 Установка громкости звука**

Диапазон возможных значений: 5…100%.

## **4.9.8 Выбор правила включения измерителя**

Возможны два значения параметра: **меню** и **последн**. При значении параметра **меню**, после включения питания, измеритель всегда включает основное меню выбора режимов (рисунок [4.3.1\)](#page-9-2). Если выбрано значение параметра **последн**, то при включении питания, измеритель попадает в последний перед выключением режим работы.

# <span id="page-31-3"></span>**4.10 Информация о приборе**

Режим информация о приборе предназначена для получения сведений о серийном номере измерителя, модификации, версии программного обеспечения. В меню настроек прибора,

режиму соответствует пиктограмма . Вид экрана идентификаторов представлен на рисунке [4.10.1:](#page-31-2)

<span id="page-31-2"></span>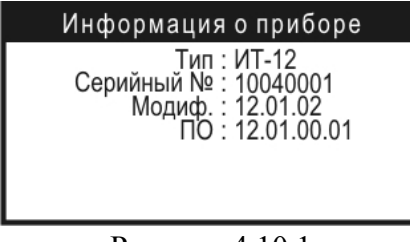

Рисунок 4.10.1

В верхней половине экрана представлены данные измерителя ИТ-12:

**Тип** - тип измерителя;

**Серийн.№** - серийный номер измерителя;

**Модиф.** - номер аппаратной версии;

**ПО** - номер версии установленного программного обеспечения.

#### **4.11 Работа измерителя с компьютером**

#### <span id="page-31-1"></span>**4.11.1 Общие указания**

Анализатор сигналов DVB-S/S2 ИТ-12 может работать с внешним компьютером. Для подключения прибора к ПК на его передней панели установлен разъем **USB Port**. Ниже приводится таблица совместимости версий:

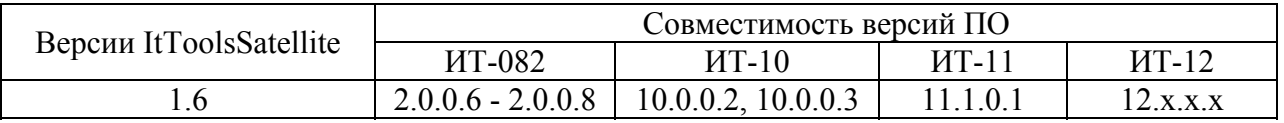

<span id="page-32-0"></span>Программное обеспечение ItToolsSatellite 1.6 (далее программа), доступное на сайте http:/[/www.planar.chel.ru](http://www.planar.chel.ru/), позволяет:

а)проведение измерений уровня и параметров спутникового сигнала;

б)просмотр спектра радиосигнала на входе измерителя;

в)просмотр констелляционной диаграммы;

г)просмотр списка каналов транспондера;

д)просмотр и изменение справочника спутников в приборе;

е)просмотр и изменение справочника профилей конверторов в приборе;

ж)просмотр и изменение протоколов измерений показателей качества принимаемого сигнала;

з)сохранение и работа с локальными копиями справочников и протоколов прибора;

и)сохранять и документировать результаты измерений;

к)обновление ПО прибора (только ИТ-12).

### **4.11.2 Требования к компьютеру**

Минимальные требования, предъявляемые к персональному компьютеру:

а)ПК с процессором Intel Pentium 100 (или более производительным);

б)операционная система Microsoft Windows 7/Vista/ XP/2000;

в)256 МБ ОЗУ. При работе в многопроцессорных системах требуется дополнительно 16 МБ оперативной памяти для каждого дополнительного процессора;

г)5 МБ свободного пространства на жестком диске (15 МБ при установке);

д)свободный порт USB;

е)SVGA монитор и видео карта, поддерживающие режим 256 цветов при разрешении 800х600 точек;

ж)манипулятор "мышь" или аналогичное устройство.

#### **4.11.3 Установка программного обеспечения**

Установка программного обеспечения выполняется с помощью программы **ItToolsSatellite\_v1.6.exe**, которая производит все необходимые для размещения программы на компьютере действия.

• Перед установкой программы закройте все работающие приложения. При установке на компьютер с операционной системой Windows 2000 и старше необходимо зарегистрироваться в системе с правами администратора.

• Если установка будет производится с компакт диска, поместите установочный диск в дисковод и закройте дверцу. Дождитесь появления меню диска и нажмите в нем кнопку **«Установить ItToolsSatellite 1.6»**. Если вы получили дистрибутив программы другим способом, просто запустите его файл **ItToolsSatellite\_v1.6.exe** на исполнение.

• После запуска программы установки на экране появится ее окно.Выберите язык программы и подтвердите кнопкой **«ОК».** Нажмите кнопку **«Далее»** для начала установки.

• В предложенной форме заполните поля связанные с именем пользователя, для которого производится установка. Для операционных систем Windows 2000 и старше возможен выбор варианта установки для всех пользователей, либо только для текущего. По завершению заполнения формы, нажмите кнопку **«Далее»**.

• После этого будет предложено выбрать папку, в которую будут помещены файлы программы.Обычно файлы помещаются в папку "**C:\Program Files\Планар\ItToolsSatellite**". Чтобы поместить файлы в другую папку, нажмите кнопку **«Обзор»**. В появившемся окне укажите новые значения диска и папки и нажмите кнопку **«OK»**.

• Появившееся окно, является информационным. В случае если Вы хотите приступить, к непосредственной установке, нажмите **«Далее»**. Если Вы хотите изменить введенные, на предыдущих этапах параметры, то нажмите кнопку **«Назад»**.

<span id="page-33-0"></span>• Дальнейшие действия будут выполнены автоматически. Если все будет в порядке, на экране появится окно, сообщающее об успешной установке. Нажмите кнопку **«Завершить»** для завершения программы установки.

После установки в меню **«Пуск»** Windows появится новая папка **«Планар»**, содержащая ярлык для запуска программы.

При переустановке программы или обновлении версии программы рекомендуется удалить предыдущую версию программы. Для этого, если программа уже была установлена, необходимо запустить файл установки **ItToolsSatellite\_v1.6.exe**, в появившемся диалоговом окне выбрать пункт «**Удалить программу**» и нажать кнопку «**Далее**», программа установки корректно удалит программу с ПК и сообщит о результате выполнения данной операции. Повторную установку выполнять также, как и новую установку.

**Внимание!** Не рекомендуется удалять файлы из каталога программы самостоятельно, при этом не гарантируется последующая корректная работа программы. Для удаления программы используйте соответствующий режим программы установки.

# <span id="page-33-2"></span>**4.11.4 Установка драйвера USB порта**

После подключения прибора к компьютеру с помощью кабеля USB, включите питание прибора. Прейдите в режим работы с ПК. В меню настроек прибора, режиму соответствует пиктограмма . В верхней строке дисплея появится сообщение **«Ожидание команды»**. После этого должен запуститься мастер установки нового оборудования. Установку драйвера необходимо производить вручную с указанием следующего пути поиска драйвера:

"**.\\Планар\ItToolsSatellite\Drivers**".

После установки драйвера в диспетчере устройств должно появиться новое устройство **«IT-12 DVB-S/S2 signal analyzer»** (рисунок [4.11.1\)](#page-33-1).

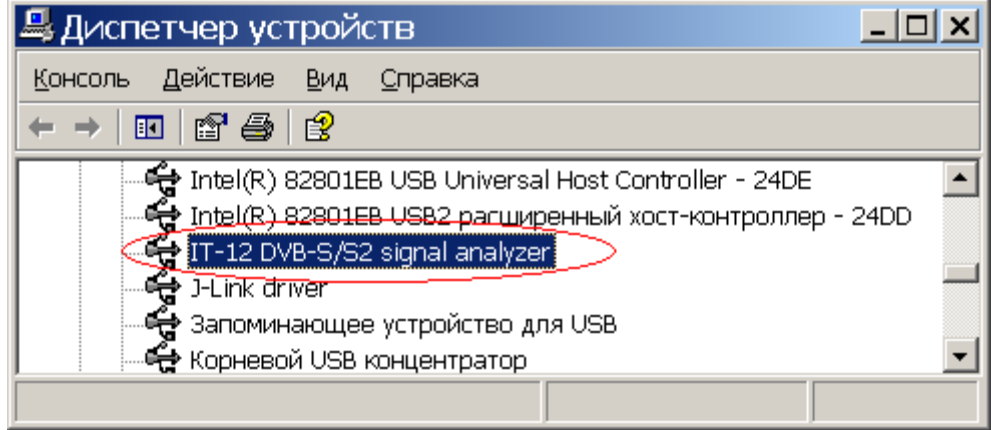

<span id="page-33-1"></span>Рисунок 4.11.1

#### **4.11.5 Начало работы с программой**

Прибор подключен к компьютеру и находится в режиме работы с ПК (см.п[.4.11.4\)](#page-33-2). При работе с компьютером, на дисплее может отображается текущая служебная информация о выполняемых командах.

Для запуска программы на компьютере, выполните следующие действия:

- а) найдите в меню программ Windows папку **«Планар»**;
- б) выберите в нем пункт **«ItToolsSatellite»**.

<span id="page-34-0"></span>При первом запуске программы необходимо выполнить настройку параметров функционирования программы (п.[4.11.7\)](#page-36-2). Включите режим измерения (п[.4.11.11\)](#page-42-1). Если на дисплее ПК появится сообщение об ошибке «прибор не обнаружен», проверьте и при необходимости измените настройку параметров функционирования программы (п.[4.11.7\)](#page-36-2).

# **4.11.6 Главное окно программы**

Программа поддерживает одновременную работу с несколькими документами - окно текущего измерения, протоколы измерений, справочники спутников и конверторов и т.д. Под документом понимаются любые данные, сохраненные в памяти ПК, представленные в виде отдельного окна в главном окне. Непосредственно после запуска, главное окно программы имеет сокращенный вид, доступны лишь некоторое количество команд, поддерживаемых при отсутствии открытого документа. После открытия документа (открытия ранее сохраненного документа, либо подключение к прибору), окно программы будет иметь полный вид, представленный на рисунке [4.11.2.](#page-34-1) Набор отображаемых элементов зависит от типа открытого документа.

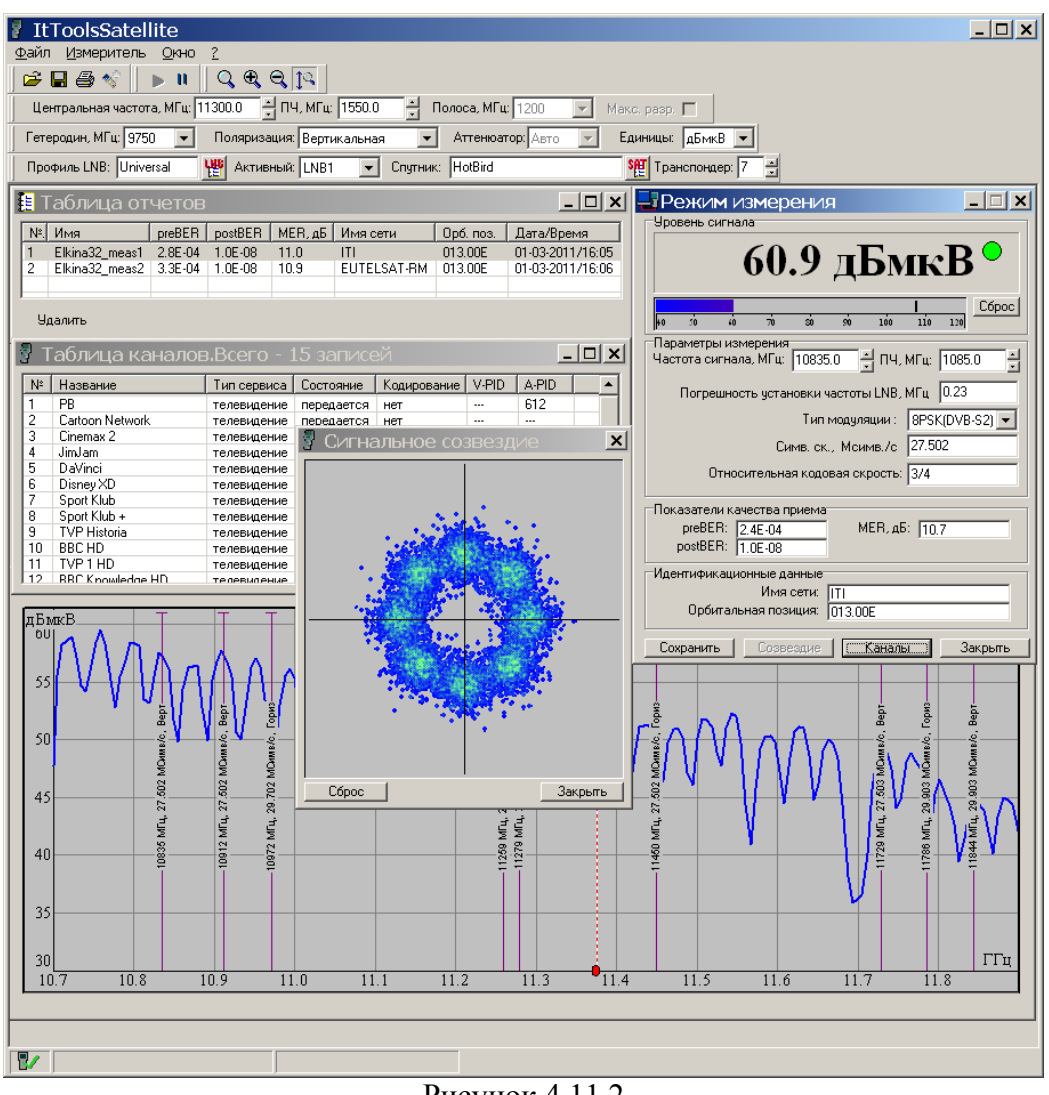

<span id="page-34-1"></span>Рисунок 4.11.2

Главное окно программы состоит из следующих основных частей:

а)главное меню и панель управления программой;

- б)панели управления прибором;
- в)рабочая область программы;

г)панель состояния;

Главное меню программы расположено в верхней части главного окна программы. Главное меню содержит все команды управления программой. Наиболее часто выполняемые команды дублированы на панели управления программой.

Команды меню объединены в группы по функциональному назначению:

Группа команд **«Файл»** главного меню предоставляет доступ к функциям работы с документами: открытие, сохранение, печать, а также завершение программы.

Группа команд **«Измеритель»** главного меню, предоставляют доступ к операциям с прибором.

Группа команд **«Окно»** главного меню, предоставляет доступ к функциям управления окнами документов.

Группа команд **«?»** предоставляет справочную информацию о программе.

Панели управления прибором служат для задания параметров и режимов работы прибора из окна программы.

Панели управления прибором включают:

- панель операций с документом;

- панель активности циклических измерений;

- панель настроек высокочастотного тракта;

- панель профилей прибора.

Панель основных операций с документом представлена на рисунке [4.11.3.](#page-35-0)

<span id="page-35-0"></span>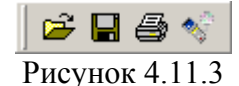

Кнопки в данной панели дублируют функции элементов главного меню **«Файл»**. Команда  $\mathbb{E}_{\text{orb}}$  открывает сохраненный документ с диска ПК. Команда  $\blacksquare$  сохраняет документ на диск ПК. Команда  $\bigcirc$  осуществляет печать текущего документа на принтере. Команда

открывает окно режима обновления ПО измерителя. Панель управления измерениями представлена на рисунке [4.11.4.](#page-35-1)

<span id="page-35-2"></span><span id="page-35-1"></span>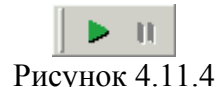

Данные команды доступны для режимов циклических измерений, например для режима измерения синхронизации с транспондером. Команда **•** активизирует циклические измерения. Команда **II** приостанавливает циклические измерения. При возникновении непредвиденной ошибки взаимодействия прибора с ПК, например при разрядке аккумуляторов во время работы, циклические измерения автоматически приостанавливаются. Для возобновления измерений необходимо нажать кнопку .

Панель настроек высокочастотного тракта представлена на рисунке [4.11.5.](#page-35-2) 

$$
\begin{array}{c|c|c|c|c|c|c|c} \hline \text{F} & \text{Поляризация: } \hline \text{Вертикальная} & \text{Атленоатор: } \hline \text{Авто} & \text{Р. Единицы: } \hline \text{дБмкв} & \text{Рисунок 4.11.5} \\\hline \end{array}
$$

С помощью поля **«Гетеродин, МГц»** осуществляется выбор рабочей частоты сигнала гетеродина, размещенном в ВЧ конверторе. С помощью поля **«Поляризация»** осуществляется выбор рабочей поляризации электромагнитной волны принимаемой ВЧ конвертором. Доступны следующие значения **"Горизонтальная"**, **"Вертикальная"**, **"Круговая с левым вращением"**, **"Круговая с правым вращением"**. С помощью поля **«Аттенюатор»** осуществляется выбор значения ослабления на аттенюаторе измерителя.

<span id="page-36-0"></span>В измерителе ИТ-12 поле **«Аттенюатор»** заболкировано, все измерения проводятся без аттенюатора.

Поле **«Единицы»** предназначено для установки единиц отображения измеряемых уровней сигнала. Возможны следующие значения: **"дБмкВ"** и **"дБм"**.

Панель профилей прибора представлена на рисунке [4.11.6.](#page-36-3)

<span id="page-36-3"></span>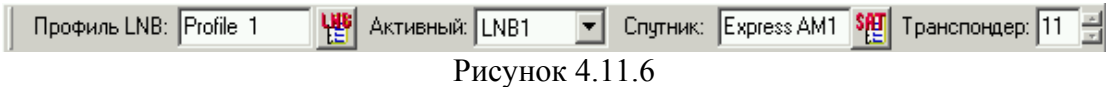

В информационном поле **«Профиль LNB»** отображено название активного профиля настройки ВЧ конверторов. Изменить текущий выбранный профиль можно с помощью кнопки  $\frac{185}{15}$ , по нажатию которой происходит открытие справочника конверторов прибора. В информационном поле **«Активный»** отображается выбранный конвертор, используемый для приема спутникового сигнала. В случае если конфигурация используемого оборудования поддерживает использование нескольких конверторов и профиль конверторов настроен правильно, то с помощью данного поля можно изменить текущий выбранный конвертор. В информационном поле **«Спутник»** отображается текущий выбранный спутник из записной книжки спутников. Изменить текущий спутник можно через окно записной книжки спутников, вызываемое по нажатию кнопки . Поле **«Транспондер»** совместно с кнопкой со стрелками **«ВВЕРХ/ВНИЗ»** реализует отображение и выбор текущего транспондера для быстрой настройки тюнера прибора и приемного ВЧ тракта.

## <span id="page-36-2"></span>**4.11.7 Настройка программы**

Для вызова окна настроек программы необходимо в главном меню программы выполнить команду **«Измеритель-> Настройки»**. После выполнения данной команды появится окно настроек (рисунок [4.11.7\)](#page-36-4).

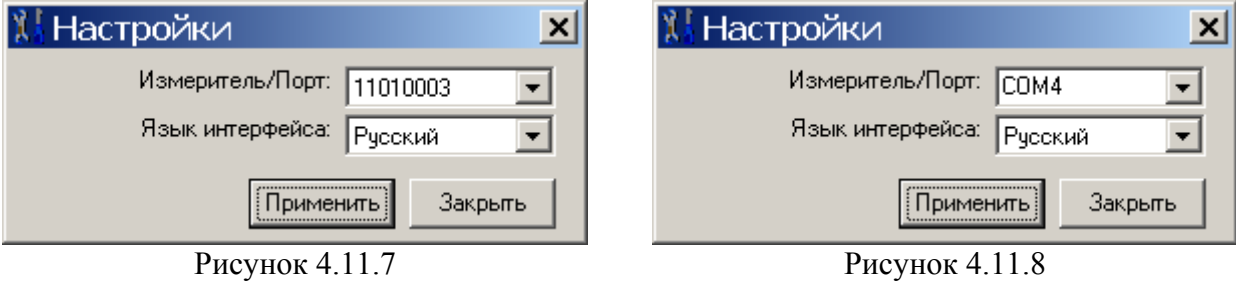

<span id="page-36-4"></span>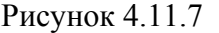

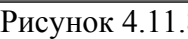

При работе с анализатором ИТ-12 в поле **«Измеритель/Порт»** следует выбрать пункт с серийным номером требуемого подключенного прибора (рисунок 4.11.7). В случае работы с измерителями более ранних моделей в списке следует выбрать последовательный порт ПК, используемый для подключения прибора (рисунок 4.11.8). Список портов, установленных на компьютере заполняется автоматически, однако существует также возможность ввода пользовательского порта.

Перед выбором измерителя из списка **«Измеритель/Порт»** необходимо обязательно закрыть все окна режимов работы с прибором.

В поле **«Язык интерфейса»** устанавливается текущий язык, используемый для построения интерфейса программы.

#### <span id="page-36-1"></span>**4.11.8 Работа с записной книжкой спутников**

Для просмотра содержимого записной книжки спутников сохраненной в приборе необходимо выбрать в главном меню программы пункт **«Измеритель-> Справочник спутников»**. Внешний вид окна справочника спутников представлен на рисунке [4.11.9.](#page-37-0)

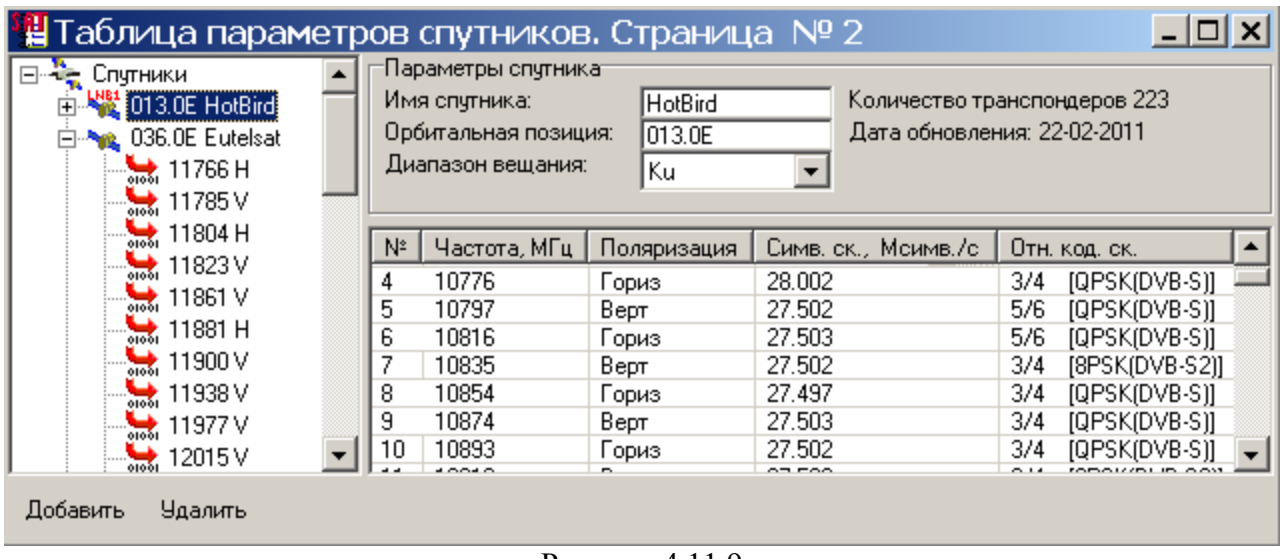

<span id="page-37-0"></span>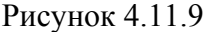

Окно справочника спутников функционально разделено на две панели. Левая панель отображает структуру справочника записей спутников содержащих описание транспондеров. Правая панель отображает информацию о текущем спутнике, а также информацию о транспондерах. Способ отображения информации о транспондерах зависит от того, какой элемент выбран в левой панели. В случае выбора спутника, отображается информация обо всех транспондерах выбранного спутника в виде таблицы. В случае выбора транспондера в левой панели, отображается подробная информация о текущем транспондере. В нижней части окна расположены кнопки **«Добавить»** и **«Удалить»** предназначенные для операций над элементами данного справочника.

Для добавления новых записей спутников необходимо выбрать корневой элемент **"Спутники"** в левой панели окна, так как показано на рисунке [4.11.10.](#page-37-1)

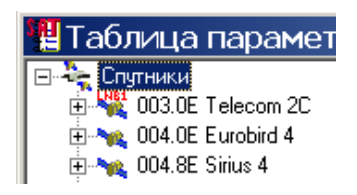

<span id="page-37-2"></span><span id="page-37-1"></span>

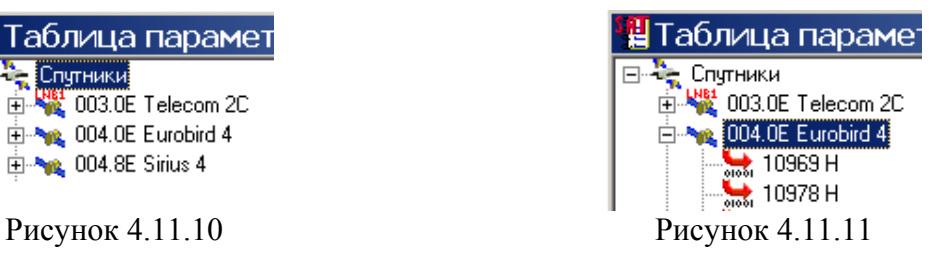

Далее следует нажать кнопку **«Добавить»** в нижней части окна.

Для добавления новых записей транспондеров необходимо выбрать соответствующий спутник, например, так, как показано на рисунке [4.11.11.](#page-37-2)

Далее следует нажать кнопку **«Добавить»** в нижней части окна. Добавить запись спутника можно из сохраненной локальной копии, для этого необходимо:

а)открыть локальную копию справочника спутников и с помощью мыши "перетащить" необходимые спутники в корневой элемент **"Спутники"** окна справочника прибора;

б)перетащить с помощью мыши файлы локальных копий записей справочника спутников из "проводника" Windows.

Для редактирования записей спутников необходимо выбрать соответствующий элемент спутника или транспондера из спутника в левой панели окна, так как показано на рисунке [4.11.11.](#page-37-2) После выбора необходимого элемента, в правой панели окна можно редактировать следующие параметры спутника:

а)название спутника (текстовое поле);

б)орбитальная позиция в соответствии с форматом;

в)диапазон вещания.

Для редактирования записей транспондеров необходимо выбрать соответствующий элемент транспондера, например, так, как показано на рисунке [4.11.12.](#page-38-0)

<span id="page-38-0"></span>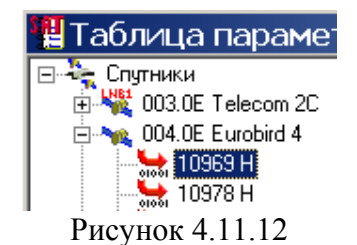

После выбора необходимого элемента, в правой панели окна можно редактировать следующие параметры транспондера:

а)значение частоты сигнала транспондера;

б)поляризация рабочей волны;

в)тип модуляции;

г)значение символьной скорости;

д)параметры алгоритма коррекции ошибок.

Для установки спутника используемого в профиле прибора, т.е. спутника по умолчанию необходимо выбрать соответствующий элемент спутника в левой панели окна. Далее на данном элементе нажать правую кнопку мыши и в появившимся контекстном меню выбрать конвертор, с которым ассоциирован данный спутник. Внешний вид контекстного меню представлен на рисунке [4.11.13.](#page-38-1) 

<span id="page-38-1"></span>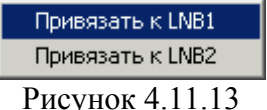

Для удаления записей спутников необходимо выбрать необходимый спутник в левой панели окна, так как показано на рисунке [4.11.11.](#page-37-2) Далее следует нажать кнопку **«Удалить»** в нижней части окна.

Для удаления записей транспондеров необходимо выбрать соответствующий транспондер, например, так, как показано на рисунке [4.11.12.](#page-38-0) Далее следует нажать кнопку **«Удалить»** в нижней части окна.

Программа позволяет сохранять локальные копии справочника спутников в отдельные файлы на диске ПК для последующей работы. Для сохранения локальной копии справочника на диск ПК необходимо открыть окно справочника спутников. Далее в главном меню

программы выполнить команду **«Файл-> Сохранить»** либо на панели операций с документом нажать кнопку

Для открытия локальной копии справочника спутников необходимо в главном меню программы выполнить команду **«Файл-> Открыть…»** либо на панели операций с документом нажать кнопку  $\mathbb{E}$ . В появившимся стандартном диалоговом окне выбрать с помощью одиночного либо множественного выделения файлы содержащие записи спутников. Данный тип файлов имеет расширение \*.slf и обозначены как **"Файлы списков спутников (\*.slf)"**. Вид окна представляющего локальную копию справочника спутников такой же, как и вид окна представляющего справочник прибора.

**Примечание!** Каждая запись спутника сохраняется в отдельном файле на диске и содержит все транспондеры.

Множественное выделение элементов в Windows. При нажатой клавише **Ctrl** нажатие левой кнопкой мышки в списках и таблицах, поддерживающих множественное выделение, выполняет выделение или сброс выделения текущего указанного элемента, выделение нескольких элементов образует множественное выделение. При нажатой клавише **Shift** <span id="page-39-0"></span>нажатие левой кнопкой мышки в списках и таблицах, поддерживающих множественное выделение, выполняет выделение диапазона элементов от текущего до предыдущего указанного элемента.

## <span id="page-39-1"></span>**4.11.9 Работа с записной книжкой профилей конверторов**

Справочник настроек LNB в программе для ПК организован таким образом, что одновременно предоставляет доступ к содержимому таблиц настроек прибора и к локальной таблице настроек конверторов. Локальная таблица настроек позволяет хранить на диске ПК отдельные записи таблицы из прибора, с последующей возможностью копирования в память прибора.

Для открытия окна просмотра таблицы настроек LNB необходимо выполнить команду **«Измеритель-> Настройки LNB»** в главном меню программы. Внешний вид окна таблицы настроек LNB представлен на рисунке [4.11.14.](#page-39-2) 

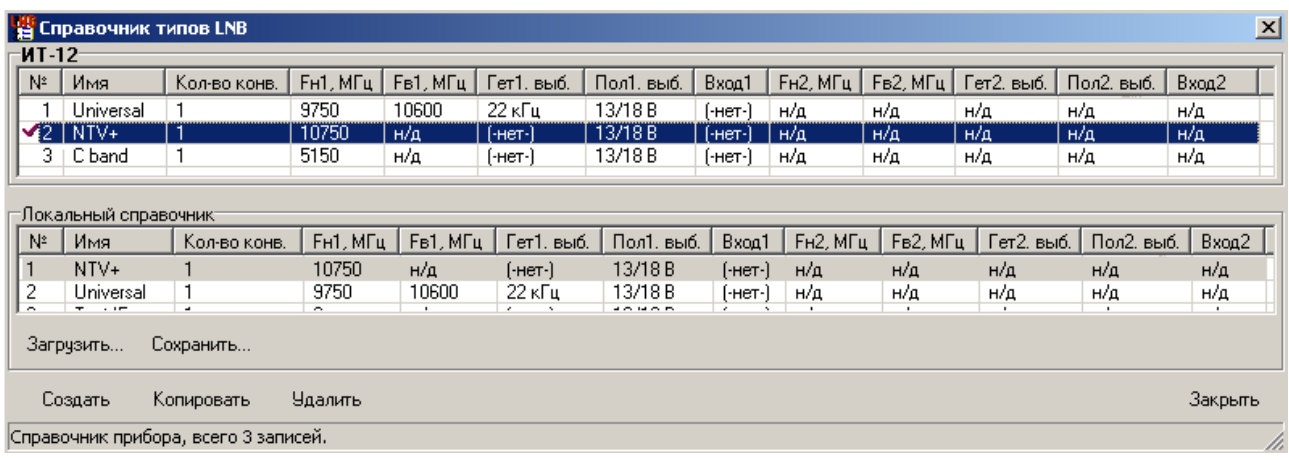

## <span id="page-39-2"></span>Рисунок 4.11.14

Окно содержит две таблицы: верхняя - таблица настроек профилей конверторов прибора и нижняя - таблица локальных копий настроек профилей конверторов.

Каждая таблица содержит следующие колонки:

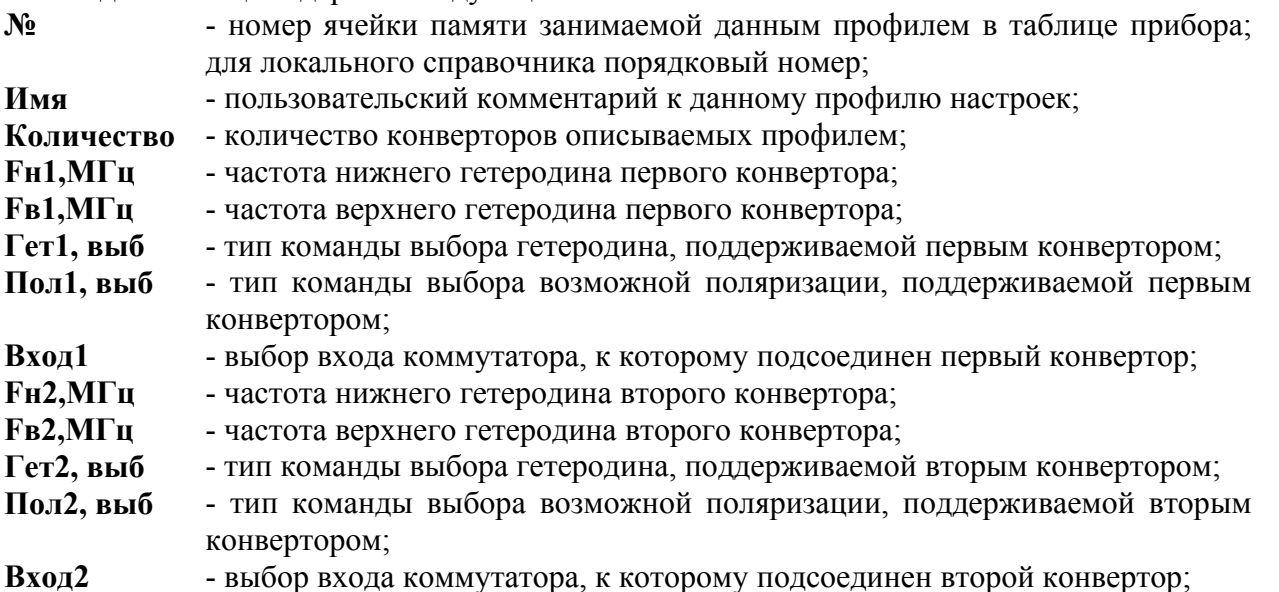

Все поля принимают значения в соответствии со спецификацией на прибор ИТ-12. Все операции по редактированию, копированию и удалению выполняются непосредственно над каждой записью, в активной таблице окна. В каждый момент времени может быть активной только одна таблица - таблица настроек прибора или таблица локальных копий настроек. Заголовок активной таблицы выделяется жирным шрифтом, в то время как заголовок неактивной таблицы обычным шрифтом.

Для добавления новых записей в таблицу настроек LNB необходимо открыть окно таблицы настроек LNB. Операции над таблицей сохраненной в памяти прибора и таблицей локальных копий настроек выполняются одинаковым образом. Для добавления записи необходимо, прежде всего, выбрать активную таблицу - таблицу в памяти прибора либо локальную. Для этого необходимо нажать левой кнопкой мыши в области, занимаемой нужной таблицей (заголовок активной таблицы выделен жирным шрифтом). После этого необходимо нажать кнопку **«Создать»** в нижней части окна. В результате выполнения указанной последовательности действий будет создана новая незаполненная запись в текущей активной таблице.

Для изменения полей в таблице настроек LNB необходимо с помощью мыши выделить необходимое для изменения поле. Следует учитывать, что часть полей может принимать строго определенные фиксированные значения. Такие поля при выделении отображают список возможных значений, среди которых пользователь должен выбрать нужное. Для полей с произвольным содержимым, при выделении происходит переход в режим ввода и редактирования значения с помощью клавиатуры. По окончанию ввода в поле с произвольным содержимым необходимо нажать клавишу **«Enter»** на клавиатуре либо перейти к следующему полю. Следует помнить, что информация сохраняется в момент закрытия приглашения ввода с клавиатуры. Для таблицы локальных копий настроек, при изменении любого параметра необходимо сохранение таблицы, иначе все изменения будут потеряны.

Для установки профиля LNB используемого по умолчанию в приборе необходимо выбрать соответствующий элемент из списка доступных профилей в таблице настроек LNB сохраненных в приборе. Далее на данном элементе нажать правую кнопку мыши и в появившимся контекстном меню выбрать пункт **«Сделать активным»**. Текущий активный

профиль отмечен в таблице значком

Для удаления записей необходимо с помощью одиночно либо множественного выделения отметить необходимые для удаления записи. После этого необходимо нажать кнопку **«Удалить»** в нижней части окна.

Для обеспечения возможности хранить на локальном диске ПК копий настроек профилей LNB предусмотрена возможность копирования записей между таблицей прибора и локальной таблицей настроек LNB. Для копирования записей между таблицами настроек LNB необходимо открыть окно таблицы настроек LNB. Далее следует выбрать в появившемся окне активную таблицу. Записи копируются из активной таблицы в неактивную таблицу. С помощью одиночного либо множественного выделения выделить требуемые записи. После того, как необходимые для копирования записи будут отмечены, следует нажать кнопку **«Копировать»** в нижней части окна.

Для обеспечения возможности сохранения на диске ПК данных о настройках конфигураций LNB предусмотрена возможность сохранять локальные копии записной книжки LNB. Локальная копия справочника профилей LNB представляет из себя набор профилей LNB, сохраненных на диске ПК. Данная копия размещена в файле, который может быть указан с помощью кнопки **«Открыть»**, в нижней части панели локальной таблицы настроек LNB. Допускается наличие неограниченного количества локальных таблиц настроек LNB, которые могут быть использованы в различное время. Измененные данные в локальной таблице следует принудительно сохранять (данная операция является средством защиты содержимого справочника от непреднамеренной порчи). Для сохранения справочника необходимо нажать кнопку **«Сохранить»**, после чего будет предложено указать файл, в котором будет сохранен данный справочник. Последний открытый или сохраненный файл справочника является текущим рабочим файлом, используемого программой. Последний текущий файл будет вновь открыт программой автоматически при запуске соответствующих режимов.

## <span id="page-41-1"></span>**4.11.10 Работа с таблицей измерений**

<span id="page-41-0"></span>Для открытия окна просмотра таблицы измерений необходимо выполнить команду **«Измеритель-> Таблица отчетов»** в главном меню программы. Окно просмотра таблицы измерений также автоматически открывается при переходе в режим измерения параметров потока данных. Внешний вид окна таблицы отчетов представлен на рисунке [4.11.15.](#page-41-2)

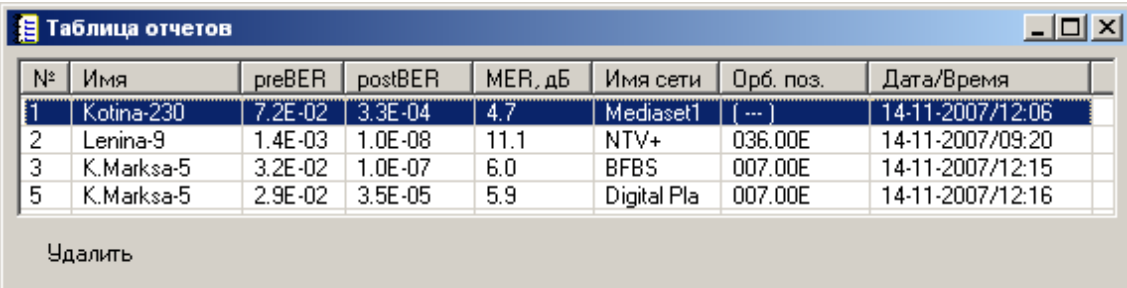

#### <span id="page-41-2"></span>Рисунок 4.11.15

Таблица содержит следующие колонки:

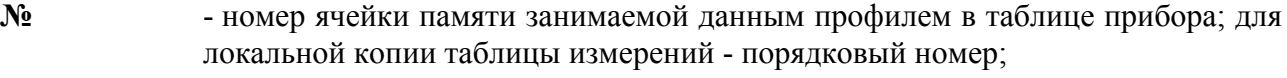

**Имя** - краткий пользовательский комментарий;

- **preBER**  относительное количество ошибочных битов в потоке до декодера Витерби/LDPC;
- **postBER**  относительное количество ошибочных битов в потоке после декодера Витерби/LDPC;
- **МЕR**  коэффициент ошибок модуляции;
- **Имя сети** имя сети;
- **Орб. Поз.**  орбитальная позиция спутника;

**Дата/время** - дата и время выполнения измерения (может не отображаться).

Все поля принимают значения в соответствии со спецификацией на прибор ИТ-12. Для редактирования пользовательского комментария необходимо отметить поле столбца **«Имя»** в строке с редактируемой записью. После выделения поле станет редактируемым и с помощью клавиатуры необходимо отредактировать комментарий. Для таблиц измерений сохраненных локально на диске ПК возможно редактирования расширенного комментария к каждой записи. Внешний вид окна представляющего локальносохраненную таблицу представлен на рисунке [4.11.16.](#page-41-3)

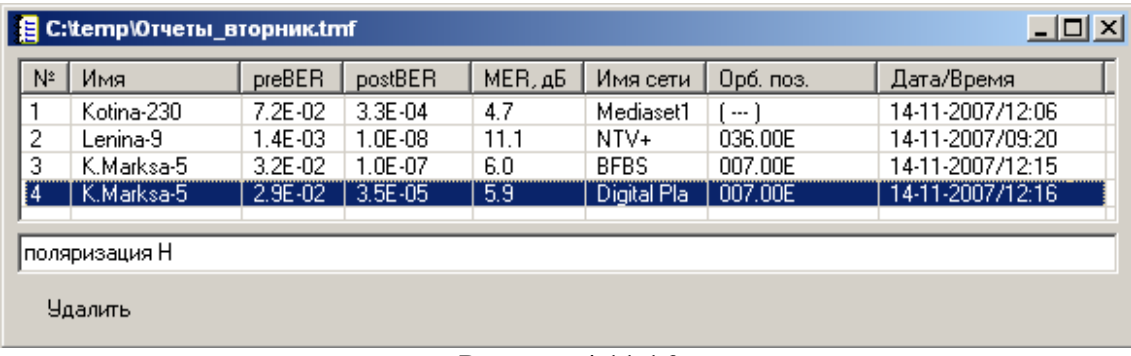

### <span id="page-41-3"></span>Рисунок 4.11.16

Нижнее поле в окне представляет расширенный пользовательский комментарий к текущему выбранному измерению.

Для редактирования расширенного пользовательского комментария необходимо выбрать нужную запись и отредактировать текст комментария в нижнем поле.

<span id="page-42-0"></span>Для удаления записей из таблицы измерений необходимо с помощью одиночного либо множественного выделения отметить необходимые для удаления записи. После этого необходимо нажать кнопку **«Удалить»** в нижней части окна.

Программа позволяет сохранять локальные копии таблиц измерений в отдельные файлы на диске ПК для последующей работы. Для сохранения локальной копии справочника на диск ПК необходимо открыть окно таблицы измерений. Далее в главном меню программы

выполнить команду **«Файл-> Сохранить»** либо на панели операций с документом нажать

кнопку  $\blacksquare$ . После чего необходимо указать имя файла, в котором будет сохранена копия. Для открытия локальной копии таблицы измерений необходимо в главном меню программы выполнить команду **«Файл-> Открыть...»** либо на панели операций с документом нажать

кнопку  $\mathbb{E}$ . В появившимся стандартном диалоговом окне указать файл, содержащий записи измерений. Данный тип файлов имеет расширение \*.tmf и обозначены как **"Файлы протоколов измерений (\*.tmf)"**.

Для печати протокола измерений на принтере необходимо сделать окно протокола активным. Далее необходимо выполнить команду главного меню **«Файл-> Печать...»**  либо команду на панели инструментов . Команда **«Файл-> Параметры печати...»** вызывает окно настройки параметров печати.

# <span id="page-42-1"></span>**4.11.11 Проведение измерений**

# **4.11.11.1 Проведение одиночных измерений**

Перед выполнением измерений необходимо правильно подключить прибор к ПК и настроить параметры соединения в программе (п.[4.11.7\)](#page-36-2). Для перехода в режим измерений необходимо выбрать в главном меню программы пункт **«Измеритель-> Режим измерений»**. В главном окне программы появится окно измерений и окно таблицы измерений сохраненной в приборе. Внешний вид окна измерений представлен на рисунке [4.11.17.](#page-42-2)

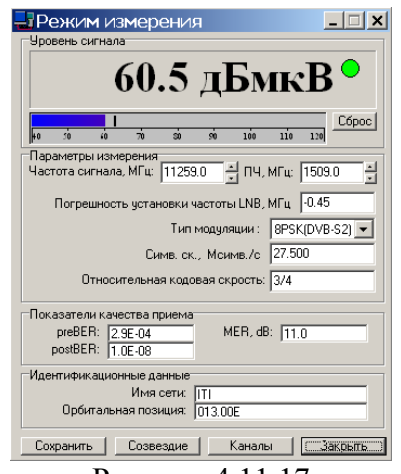

<span id="page-42-2"></span>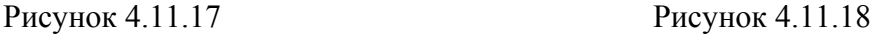

<span id="page-42-3"></span>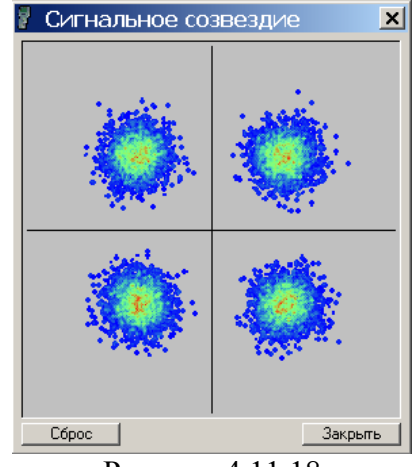

Окно измерений содержит четыре группы элементов:

а)**Уровень сигнала -** содержит числовой и графические индикаторы уровня принимаемого сигнала выраженного в дБмкВ (дБм). На графическом индикаторе черной вертикальной чертой отображается пиковое значения уровня сигнала. Кнопка **«Сброс»** предназначена для сброса пикового значения до минимального уровня. Над кнопкой **«Сброс»** расположен индикатор синхронизации с входным сигналом. Зеленый цвет индикатора означает синхронизацию с входным сигналом, красный – нет синхронизации.

б)**Параметры измерения:** поле **«Частота сигнала»** содержит заданное значение частоты сигнала, выраженной в мегагерцах, поступающего на вход LNB. Данное поле доступно для изменения пользователем.

Поле **«ПЧ, МГц»** содержит заданное значение частоты сигнала, выраженной в мегагерцах в тракте промежуточной частоты на выходе конвертора (LNB). Данное поле доступно для изменения пользователем.

Поле **«Погрешность установки частоты LNB, МГц» -** содержит вычисленное значение, выраженное в мегагерцах, расстройки принимаемого сигнала относительно заданного значения, обусловленное долговременной нестабильностью частоты сигнала гетеродина LNB.

Поле **«Тип модуляции» -** отображает значение типа модуляции сигнала транспондера.

Поле **«Симв. ск., Мсимв/с» -** отображает значение символьной скорости потока цифровых данных, выраженное в миллионах символов в секунду.

Поле **«Относительная кодовая скорость» -** отображает значение относительной кодовой скорости.

в)**Показатели качества приема:** Поле **«preBER»** содержит относительное значение количества ошибочных битов в потоке до декодера Витерби/LDPC.

Поле **«postBER»** содержит относительное значение количества ошибочных битов в потоке после декодера Витерби/LDPC.

Поле **«МЕR»** содержит значение относительного коэффициента ошибок модуляции.

г)**Идентификационные данные:** Поле **«Имя сети»** содержит название сети. Поле **«Орбитальная позиция»** содержит орбитальную позицию спутника.

Для проведения измерений параметров сигнала необходимо установить на панели настроек радиочастотного тракта тип поляризации, текущий конвертор, рабочую поляризацию, гетеродин и значение аттенюатора. Далее необходимо указать номинальное значение частоты в поле **«Частота сигнала»** или значение частоты ПЧ в поле **«ПЧ, МГц»**  окна измерений. По завершению данных операций в окне будут отображаться уровень и параметры принимаемого сигнала. Для упрошенной настройки на транспондеры спутников удобно воспользоваться возможностью выбора соответствующего транспондера из профиля спутника по умолчанию. С помощью кнопок **«ВВЕРХ/ВНИЗ»** на панели профилей прибора можно устанавливать любой из имеющихся транспондеров в текущем профиле. Текущий профиль можно изменить при переходе в справочник спутников.

По нажатию кнопки **«Сохранить»** в нижней части окна производится сохранение текущего измерения в таблицу измерений прибора.

По нажатию кнопки **«Созвездие»** будет отображено окно сигнального созвездия.

Внешний вид окна (сигнального созвездия или констелляционной диаграммы) представлен на рисунке [4.11.18.](#page-42-3) 

Каждая точка на графике представляет из себя отсчет принимаемого сигнала. Красный цвет точки означает, что данный отсчет выпадает наиболее часто, а синий - отностильно редко. Характер расположения точек на диаграмме говорит о качестве принимаемого сигнала, а также о преобладающих искажениях. Большой разброс точек на графике свидетельствует о низком качестве принимаемого сигнала. Например диаграмме изображенной на рисунке соответствует сигнал для которого MER = 16 дБ.

По нажатию кнопки **«Сброс»** происходит очистка рабочего поля графика. По нажатию кнопки **«Закрыть»** происходит закрытие окна.

Кнопка **«Каналы»** в окне режима измерений вызывает окно таблицы каналов. Таблица каналов предназначена для просмотра списка каналов транспондера. Внешний вид таблицы представлен на рисунке [4.11.19.](#page-44-0) При отсутствии синхронизации с входным сигналом таблица каналов недоступна.

| I¥             | Таблица каналов. Всего - 17 записей. |             |            |               |          |       |                          |
|----------------|--------------------------------------|-------------|------------|---------------|----------|-------|--------------------------|
| N <sup>2</sup> | Название                             | Тип сервиса | Состояние  | Кодирование / | V-PID    | A-PID |                          |
| 8              | Союз                                 | телевидение | передается | да            | 303      | 405   |                          |
| 9              | Воскресение                          | радио       | передается | да            | $\cdots$ | 126   |                          |
| 10             | Индия ТВ                             | телевидение | передается | дa            | 1101     | 1102  |                          |
|                | Кинопоказ                            | телевидение | передается | да            | 1201     | 1202  |                          |
| 12             | 3oo TB                               | телевидение | передается | да            | 1301     | 1302  | $\overline{\phantom{a}}$ |

<span id="page-44-0"></span>Рисунок 4.11.19

Таблица содержит следующие колонки:

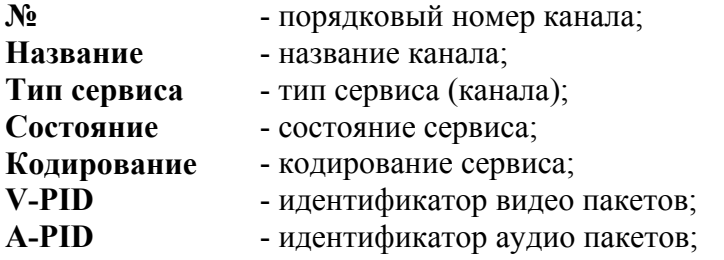

Таблица каналов может быть сохранена на диск ПК для последующей работы. Для сохранения необходимо сделать окно таблицы каналов активным и выполнить команду **«Файл-> Сохранить»** либо на панели операций с документом нажать кнопку . После чего необходимо указать имя файла, в котором будет сохранена таблица.

Для открытия сохраненной таблицы каналов необходимо в главном меню программы выполнить команду **«Файл-> Открыть...»** либо на панели операций с документом нажать кнопку  $\Xi$ . В появившимся стандартном диалоговом окне выбрать тип файлов обозначенный как **"Таблицы каналов (\*.chl)"** и указать файл, содержащий требуемую таблицу.

Для печать таблицы каналов на принтере необходимо сделать окно таблицы каналов активным. Далее необходимо выполнить команду главного меню **«Файл-> Печать...»**  либо на панели операций с документом нажать кнопку . Команда **«Файл-> Параметры печати...»** вызывает окно настройки параметров печати.

## <span id="page-44-2"></span>**4.11.11.2 Измерение в режиме анализатора спектра**

В этом режиме программное обеспечение предоставляет возможность измерения относительного уровня радиосигнала на входе измерителя в рабочем диапазоне частот. Результат измерения представляется в виде графика в окне программы (рисунок [4.11.21\)](#page-45-1). Измерение производится программой автоматически - последовательно участками для заданного диапазона частот. Перед выполнением измерений необходимо правильно подключить прибор к ПК и настроить параметры соединения в программе (п.[4.11.7\)](#page-36-2). Для перехода в режим измерений необходимо выбрать в главном меню программы пункт **«Измеритель-> Анализатор спектра»**. При переходе в режим измерений в главном окне программы появляются панели операций с документом состоящие из панели активности циклических измерений и панели настроек высокочастотного тракта.

Также на панели инструментов дополнительно размещена панель управления режимом. Внешний вид панели представлен на рисунке [4.11.20.](#page-44-1)

<span id="page-44-1"></span>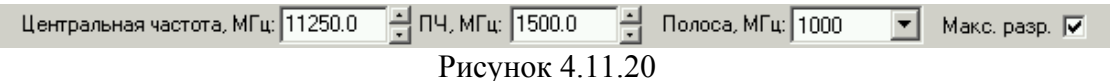

Панель содержит следующие поля:

<span id="page-45-0"></span>а)**Центральная частота, МГц -** предназначена для ввода и отображения значения текущей установленной центральной частоты спектра отображенной в МГц;

б)**ПЧ, МГц -** предназначено для ввода и отображения значения установленной центральной **промежуточной частоты** отображенной в МГц;

в)**Полоса, МГц -** предназначено для установки и отображения ширины полосы частот анализируемого участка диапазона;

г)**Макс. разр. -** предназначено для принудительной установки режима максимального возможного разрешения измерения в диапазоне частот.

**Примечание!** В измерителе ИТ-12 перечисленные выше поля заблокированы. Измерения всегда производятся в полном рабочем диапазоне частот.

Для проведения измерений параметров сигнала необходимо правильно установить параметры на панели настроек радиочастотного тракта (тип поляризации, текущий конвертор, рабочую поляризацию, гетеродин и значение аттенюатора). При проведении измерений в режиме анализатора спектра доступен ряд дополнительных настроек и возможностей просмотра (п.[4.11.12\)](#page-45-2).

## <span id="page-45-2"></span>**4.11.12 Работа с окном спектра**

Внешний вид окна представлен на рисунке [4.11.21.](#page-45-1) Окно может содержать один или несколько графиков спектра полученных одним из следующих способов:

а)Измерен в режиме анализатора спектра (п.[4.11.11.2\)](#page-44-2);

б)Открыт из файла сохраненного на диске ПК (п.[4.11.13\)](#page-47-1);

в)Добавлен перетаскиванием с помощью мыши из другого окна спектра (п.[4.11.14\)](#page-48-1).

Горизонтальная ось графика отображает область частот измерения спектра. Двойное нажатие мышью на область оси позволяет выбрать режим отображение ПЧ или входной частоты LNB. Вертикальная ось графика представляет собой относительные уровни сигнала на входе прибора представленные в дБмкВ либо в дБм.

**Перемещаемый измерительный маркер -** предназначен для точного измерения состовляющих на спектре в полосе частот. Перемещение осуществляется наведением на линию маркер курсора мыши по нажатию и удержанию левой кнопки мыши. При этом на всплывающей подсказке появляется точное значение частоты и уровень сигнала в текущей точке.

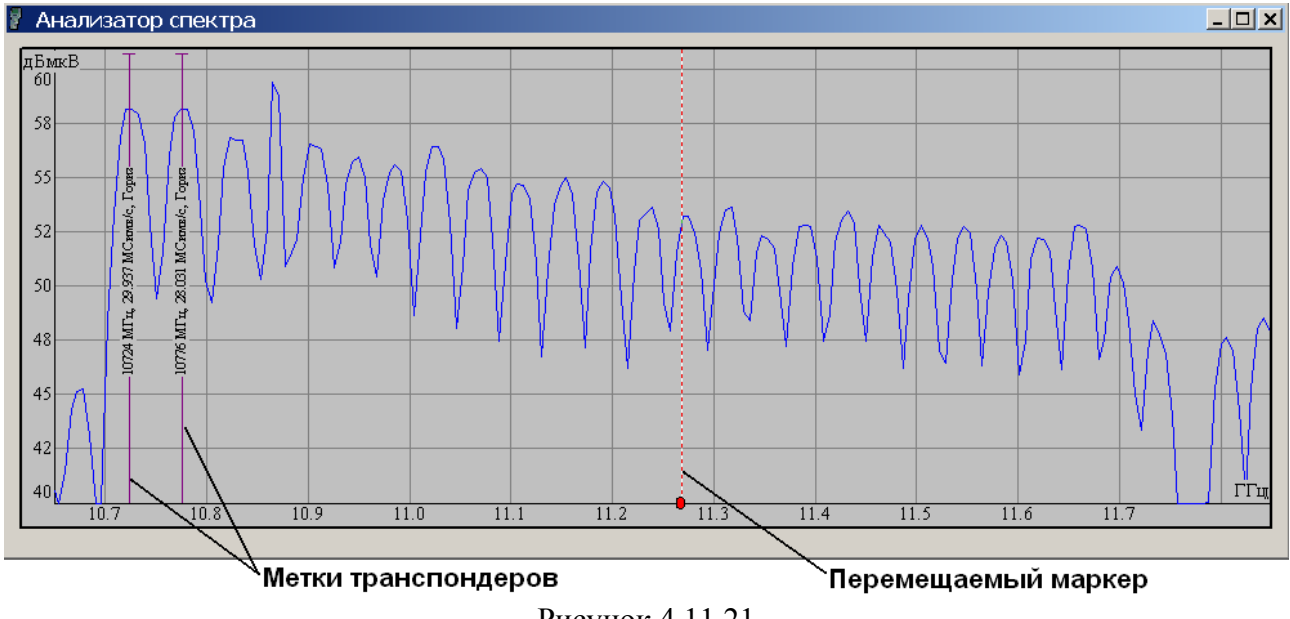

<span id="page-45-1"></span>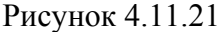

Панель управления видом спектра представлен на рисунке [4.11.22.](#page-46-0) 

<span id="page-46-0"></span>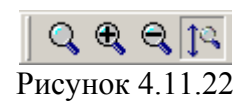

Кнопка включает интерактивный интерфейс выбора отображаемой в окне части области спектра. Данная функция применяется для более детального просмотра необходимого участка спектра.

Кнопка двукратное увеличение детализации отображения спектра - "растяжение".

Кнопка двукратное уменьшение детализации отображения спектра - "сжатие".

Кнопка включение режима автоподбора масштаба отображения по оси уровней.

Растяжение-сжатие, возможно, также осуществлять с помощью "скроллера мыши". Для этого, удерживая клавишу **«Shift»**, необходимо изменять положение скроллера, при этом будет изменяться масштаб отображения спектра. Для перемещения отображаемой на экране части спектра, в нижней части окна появляется полоса прокрутки. Изменяя положение ползунка, производится перемещение спектра в области частот, так же для перемещения можно использовать и "скроллер мыши".

При открытии окна спектра в программе на панели инструментов появляется дополнительная панель управления видом спектра и активируется меню вызова менеджера спектров. Меню вызова менеджера спектров представлено на рисунке [4.11.23.](#page-46-1)

> <span id="page-46-1"></span>Менеджер спектров Рисунок 4.11.23

Пункт меню активен, только если открыто хотя бы одно окно спектра. Окно менеджера спектров представлено на рисунках [4.11.24](#page-46-2) и [4.11.25.](#page-47-2)

Окно содержит две закладки: **Спектры** рисунок [4.11.24](#page-46-2) и **Транспондеры** рисунок [4.11.25.](#page-47-2) На вкладке **Спектры** находится таблица со списком спектров, отображаемых (или скрытых) в окне спектров (п.[4.11.14\)](#page-48-1). Первая колонка таблицы, содержит признак видимости и цвет линии спектра. Установленная галочка означает видимость спектра в окне спектров, не установленная – спектр не виден.

| Менеджер спектров       |     |          |         |     |        |  |
|-------------------------|-----|----------|---------|-----|--------|--|
| Спектры<br>Транспондеры |     |          |         |     |        |  |
| N٤                      | Имя | Центр. ч | Гетерод | Пол | Полоса |  |
|                         | spc | 11300.0  | 9750    | ٧   | 1200   |  |
|                         |     |          |         |     |        |  |
| Поляризация: Все типы   |     |          |         |     |        |  |

<span id="page-46-2"></span>Рисунок 4.11.24

Описание остальных колонок таблицы следующее:

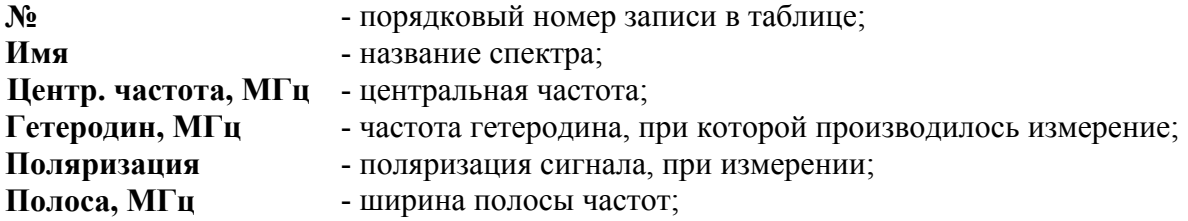

<span id="page-47-0"></span>На вкладке **Транспондеры** находится таблица со списком меток транспондеров, отображаемых (или скрытых) в окне спектров (см. рис. [4.11.21\)](#page-45-1). Порядок работы с метками транспондеров описан в п.[4.11.14.](#page-48-1) Первая колонка таблицы, содержит признак видимости. Установленная галочка означает видимость метки транспондера в окне спектров, не установленная – метка транспондера не видна. Ниже дано описание остальных колонок таблицы:

**№** - порядковый номер записи в таблице;

**Частота, МГц** - частота транспондера; **Поляризация** - поляризация сигнала, транспондера;

**Симв. ск., Мсимв/с** - символьная скорость потока цифровых данных;

**Отн. код. ск.** - значение относительной кодовой скорости.

|                                | Менеджер спектров       |    |              |       |         |     |                 |  |
|--------------------------------|-------------------------|----|--------------|-------|---------|-----|-----------------|--|
|                                | Транспондеры<br>Спектры |    |              |       |         |     |                 |  |
|                                |                         | N٤ | Частота, МГц | Поляр | Симв. с |     | Отн. код. скор. |  |
|                                |                         | 5  | 10797        | ٧     | 27.502  | 5/6 | [QPSK(DVB-S)]   |  |
|                                |                         | £. | 10816        | Н     | 27.503  | 5/6 | [QPSK(DVB-S)]   |  |
|                                | I۷                      |    | 10835        | ν     | 27.502  | 3/4 | [8PSK(DVB-S2)]  |  |
|                                | ☑                       | 8  | 10854        | Н     | 27.497  | 3/4 | [QPSK(DVB-S)]   |  |
| Все типы<br>Поляризация:<br>್ರ |                         |    |              |       |         |     |                 |  |
|                                |                         |    |              |       |         |     |                 |  |

<span id="page-47-2"></span>Рисунок 4.11.25

В нижней части окна менеджера спектров расположены фильтр по поляризациям, кнопки удаления и экспорта.

Фильтр по поляризациям позволяет оперативно выделить все спектры или транспондеры с нужной поляризацией. Для каждой из вкладок может принимать независимые значения.

Кнопка , предназначена для удаления записи спектра или транспондера из соответствующего списка.

Кнопка , предназначена для сохранения содержимого окна спектра в графическом формате \*.jpg или в табличном формате \*.csv. В формате \*.csv сохраняются только отсчеты спектров, информация о транспондерах не сохраняется. Выбор формата сохранения осуществляется в диалоге «Сохранить как», появляющемся после нажатия на кнопку . Пункт меню файл **« Экспортировать в…»** дублирует действия кнопки .

Содержимое окна спектра можно сохранить на диск ПК либо распечатать на принтере.

Для сохранения необходимо сделать окно спектра активным и выполнить команду **«Файл-> Сохранить»** либо на панели операций с документом нажать кнопку . После чего необходимо указать имя файла, в котором будет спектр.

Для печати на принтере необходимо сделать окно спектра активным. Далее следует выполнить команду главного меню **«Файл-> Печать...»** либо команду на панели операций с документом . Команда **«Файл-> Параметры печати...»** вызывает окно настройки параметров печати.

# <span id="page-47-1"></span>**4.11.13 Работа с локальными копиями спектров**

Программное обеспечение позволяет открывать ранее сохраненные файлы спектров и работать с ними как описано в п.[4.11.12.](#page-45-2)

Для открытия локальной копии спектра необходимо в главном меню программы выполнить команду **«Файл-> Открыть...»** либо на панели операций с документом нажать

<span id="page-48-0"></span> $\mathbb{R}$ . В появившимся стандартном диалоговом окне указать тип файлов с расширение \*.trr и обозначенных как **"Файлы обзора транспондеров (\*.trr)"**.

#### <span id="page-48-1"></span>**4.11.14 Дополнительные возможности при работе со спектром**

Окно спектра имеет ряд дополнительных возможностей. На поле графика спектра возможно отображение **Меток транспондеров** и **Дополнительных спектров**.

**Метки транспондеров -** дополнительный элемент визуализации положения в области частот сигналов соответствующих транспондеров. На линии метки отображается частота транспондера, символьная скорость, и рабочая поляризация электромагнитной волны. Метки добавляются в окно спектра перетаскиванием с помощью мыши из окна справочника спутников. Перетаскивать можно как отдельные транспондеры и спутники, так и их группы. Если частота прикрепленных транспондеров попадает в границы спектра, то данные метки будут отображены на графике.

**Дополнительные спектры -** могут быть добавлены на график перетаскиванием с помощью мыши требуемых копий спектров из окна спектра или из окна локальной копии спектра. Данная функция может быть востребована для сравнения нескольких спектров результатов разных измерений.

<span id="page-48-2"></span>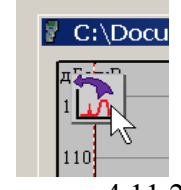

Рисунок 4.11.26

Для проведения сравнения двух копий спектров необходимо открыть файлы локальных копии спектра. В одном из открывшихся окон навести мышку в левую верхнюю область окна, нажав и удерживая левую кнопку мыши на появившейся иконке (рисунок [4.11.26\)](#page-48-2), перетащить спектр в окно сравнения.

#### <span id="page-48-4"></span>**4.11.15 Информация о приборе**

Для вызова окна информации о приборе необходимо в главном меню программы выполнить команду **«Измеритель-> Информация о приборе»**. Внешний вид окна представлен на рисунке [4.11.27.](#page-48-3) 

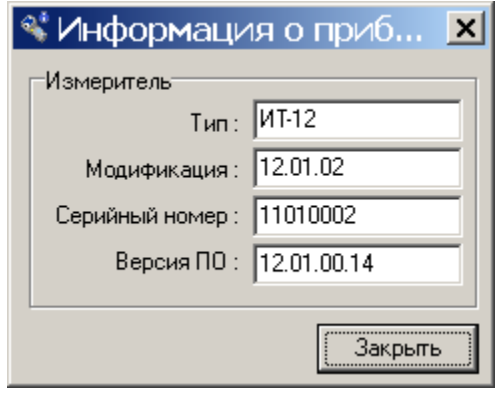

<span id="page-48-3"></span>Рисунок 4.11.27

Режим позволяет оперативно получить информацию о типе, модификации, серийном номере и версии ПО прибора. По нажатию кнопки **«Закрыть»** происходит закрытие окна.

#### <span id="page-49-2"></span><span id="page-49-0"></span>**4.12 Обновление программного обеспечения**

В измерителе предусмотрена возможность обновления встроенного программного обеспечения (ПО) без применения дополнительного оборудования. Фирма изготовитель проводит работы по совершенствованию приборов и разрабатывает новые версии программ с дополнительными возможностями. Новые версии ПО размещаются на сайте [www.planar.chel.ru](http://www.planar.chel.ru/) в разделе с описанием соответствующего измерителя ИТ-12. Каждая версия программы прибора имеет свой уникальный номер. Например: 12.01.00.01. Версия программы отображается в режиме информации о приборе (п.[4.10](#page-31-3) или п.[4.11.15\)](#page-48-4).

Для обновления ПО, вам необходимо выполнить следующие действия:

а) соедините измеритель со свободным USB портом персонального компьютера с помощью стандартного кабеля. Включите питание измерителя. Прейдите в режим работы с

ПК. В меню настроек прибора, режиму соответствует пиктограмма  $\Box$  В верхней строке дисплея появится сообщение **«Ожидание команды»**.

б) установите драйвер USB порта для измерителя, если необходимо (п.[4.11.4\)](#page-33-2);

в) скопируйте с сайта новую версию программы прибора (файл с номером версии программы и расширением **.bsk**, например **12\_1\_0\_1.bsk**).

г) На панели основных операций с документом (рисунок [4.11.3\)](#page-35-0) вызовите команду открытия окна режима обновления ПО измерителя. Выберите пункт с серийным номером требуемого подключенного прибора (позиция 1) на рисунке [4.12.1;](#page-49-1)

д) укажите файл с новой версией программы прибора. Для этого нажмите левой кнопкой мышки на программную кнопку (позиция 2), появится стандартный для Windows диалог выбора файла, найдите в нём нужный вам файл и нажмите кнопку **«ОК»**.

е) нажмите кнопку **«Старт»** и далее следуйте инструкциям, выдаваемым программой.

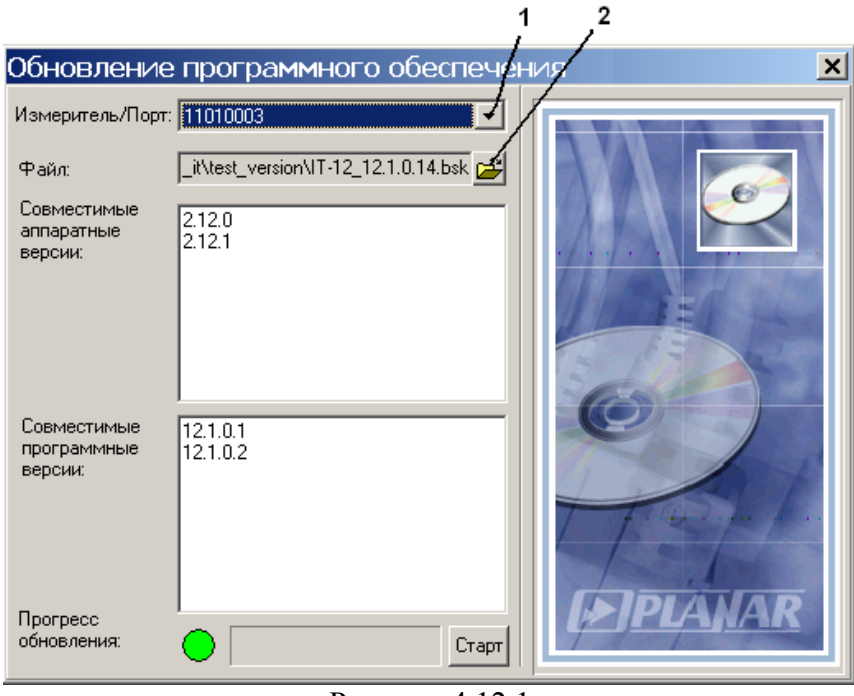

<span id="page-49-1"></span>Рисунок 4.12.1

Если прибор исправен, кабель USB порта подключен правильно, обновляемый измеритель выбран верно и версия программы, которую вы хотите загрузить, совместима с аппаратной версией прибора, то запустится процесс загрузки программы в прибор. Питание на измеритель необходимо подавать с внешнего блока питания. После окончания загрузки на дисплее компьютера появится сообщение об успешном окончании операции, а измеритель перезагрузится и начнёт работу, как после включения питания. После перезагрузки измерителя на экране может появиться сообшение, информирующее о обновлении ПО ДПД <span id="page-50-0"></span>(п.[2.6.2\)](#page-7-1), представленное на рисунке [4.12.2.](#page-50-1) Необходимо дождаться окончания процесса обновления не выключая питания, после чего продолжить работу с измерителем.

<span id="page-50-1"></span>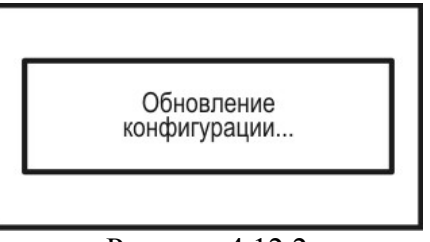

Рисунок 4.12.2

**Внимание!** Не прерывайте процесс загрузки программы в измеритель, это может привести к тому, что прибор не сможет нормально функционировать. Если такое всё же случится, выключите питание измерителя. Удерживая нажатой кнопку **«F2»** включите питание измерителя, на дисплее прибора должен появиться экран загрузчика **«IT-12 Bootloader»**. Повторите процесс обновления программы.

## <span id="page-50-4"></span>**4.13 Работа с аккумуляторами**

В измерителе в качестве встроенного источника питания применяется оригинальный Li-Ion аккумулятор AB7413 напряжением 7.4 В и емкостью 1300 мАч.

Для определения остаточной емкости аккумулятора, используйте режим самодиагностики измерителя (п.[4.8.3\)](#page-29-3). При снижении напряжения аккумуляторной батареи ниже 6.8 В, прибор выдает предупредительные звуковые сигналы. Это свидетельствует об оставшемся времени работы до полного разряда аккумулятора несколько минут.

Для заряда аккумулятора в измерителе, подсоедините внешний источник питания 12 В или подключите измеритель ИТ-12 к бортовой сети автомобиля с напряжением 12 В. Измеритель при этом войдет в рабочий режим.

Предусмотренный в измерителе режим заряда аккумулятора позволяет полностью зарядить аккумулятор за 4 часа. Для контроля и управления зарядом предназначен режим менеджера зарядки аккумулятора. В меню настроек прибора, режиму соответствует

пиктограмма [ $\leq$ ]. Вид экрана менеджера представлен на рисунке [4.13.1:](#page-50-2)

<span id="page-50-3"></span>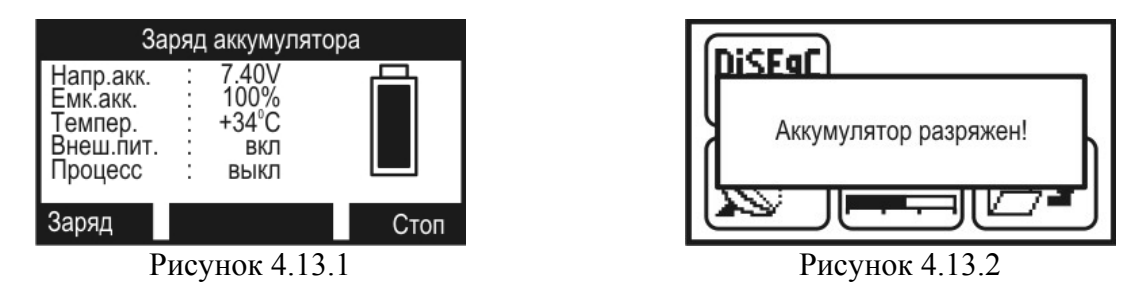

<span id="page-50-2"></span>На дисплее отображаются следующие параметры:

а)**Напр.акк -** напряжение аккумуляторной батареи;

б)**Емк.акк. -** остаточная емкость аккумуляторной батареи;

в)**Темпер. -** температура аккумуляторной батареи;

г)**Внеш.пит -** наличие внешнего питания. Если напряжение подается от внешнего источника, то значение параметра **вкл**.

<span id="page-51-0"></span>д)**Процесс -** текущий режим заряда. Возможные значения параметра: **выкл** - выключен**, вкл** - включен.

При отключенном аккумуляторе в значениях параметров **Напр.акк** и **Емк.акк.**  отображаются прочерки.

В нижней строке дисплея отображаются возможные команды. Для запуска процесса заряда нажмите кнопку **«F1».** Для остановки процесса заряда нажмите **«F3»**.

При подаче внешнего питания на измеритель, включается заряд аккумулятора. В этом режиме на аккумулятор подается ток заряда 0.6 А. Процесс заряда продолжается до 4-х часов. В зависимости от начального уровня заряда аккумулятора. После истечении этого времени процесс заряда останавливается. При уменьшении напряжения ниже 8.02 В процесс заряда автоматически возобновляется.

Если требуется полностью зарядить аккумуляторы, необходимо войти в режим менеджера заряда и запустить процесс заряда нажатием кнопки **«F1»**.

Схема заряда аккумуляторов предусматривает выключение зарядного тока в случае увеличения напряжения аккумулятора выше 8.5 В. Напряжение аккумуляторов можно проконтролировать с помощью режима самодиагностики прибора (п.[4.8.3\)](#page-29-3).

При уменьшеннии напряжения аккумулятора ниже 6.6 В появляется предупредительное сообшение, рисунок [4.13.2.](#page-50-3) Питание конвертора выключается и через 20 секунд происходит выключение измерителя.

## <span id="page-51-1"></span>**5 ТЕХНИЧЕСКОЕ ОБСЛУЖИВАНИЕ**

Техническое обслуживание прибора сводится к соблюдению правил эксплуатации, хранения, транспортирования, изложенных в данном описании и к устранению мелких неисправностей.

После окончания гарантийного срока и далее один раз в год проводится контрольнопрофилактический осмотр, при котором проверяются органы управления, надежность крепления узлов прибора, состояние клавиатуры.

# **6 ТЕКУЩИЙ РЕМОНТ**

**Проявление неисправности**: Измеритель не включается в автономном режиме.

*Возможная причина:* Глубокий разряд, неисправность аккумулятора.

*Методы устранения:* Для проверки необходимо подключить внешний блок питания. Если прибор включается, необходимо проверить напряжение аккумулятора с помощью функции самодиагностики (п.[4.8.3\)](#page-29-3). Пониженное напряжение (< 6.6 В) свидетельствует о разряженном или неисправном аккумуляторе, повышенное  $(> 8.5 B)$  о неисправности или отсутствии аккумулятора. Следует зарядить аккумулятор в случае разряда (п.[4.13\)](#page-50-4) или заменить исправным.

*Возможная причина:* Сбой установленного программного обеспечения.

*Методы устранения:* Необходимо установить программное обеспечение с внешнего компьютера (п.[4.12\)](#page-49-2).

**Проявление неисправности**: Измеритель не выключается в режиме автономной работы (работает подсветка диспля).

*Возможная причина:* "Зависание" программы.

*Методы устранения*: Необходимо нажать и удерживать кнопку «**U**» в течении 5 секунд. Измеритель должен выключиться. После отпускания кнопки, произвести включение измерителя.

**Проявление неисправности**: Повышенная погрешность при измерении уровня радиосигнала.

*Возможная причина:* Повышенный износ входного радиочастотного перехода.

*Методы устранения:* Заменить входной переход на исправный.

## <span id="page-52-1"></span>**7 ХРАНЕНИЕ**

<span id="page-52-0"></span>Измеритель должен храниться в следующих условиях: температура окружающей среды от минус 20 до плюс 50 °С, относительная влажность до 90 % (при температуре 30 °С).

## <span id="page-52-2"></span>**8 ТРАНСПОРТИРОВАНИЕ**

Устройства должны транспортироваться в закрытых транспортных средствах любого вида при температуре от минус 20 до плюс 50 °С, влажности 90 % (при температуре 30 °С) и атмосферном давлении 84 – 106,7 кПа (630 – 800 мм рт. ст.).

Трюмы судов, железнодорожные вагоны, контейнеры, кузова автомобилей, используемые для перевозки, не должны иметь следов цемента, угля, химикатов и т.п. При транспортировании самолетом устройства должны быть размещены в герметизированных отсеках.

## **9 МАРКИРОВАНИЕ**

Маркировка измерителя выполнена в соответствии с ТУ 6684-087-21477812-2011.

Заводской серийный номер, который содержит порядковый номер и код даты выпуска, нанесен на нижнюю панель измерителя и отображается на графическом дисплее в программе чтения идентификационных данных (см.п.[4.10\)](#page-31-3).